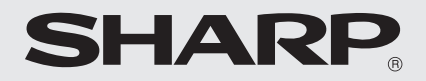

# **取扱説明書 電子レジスタ XE-A147 形**

ご購入後、最初に 「クイックスタートガイド」を お読みください。

はじめてご使用になるときは、 この説明書の「消費税の設定につ いて」(☞23ページ)をお読みの うえ、消費税の税率を設定して ください。

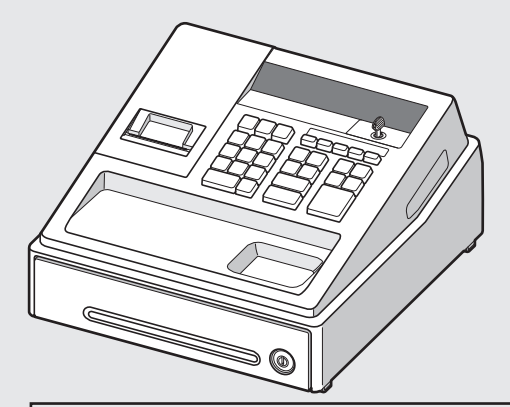

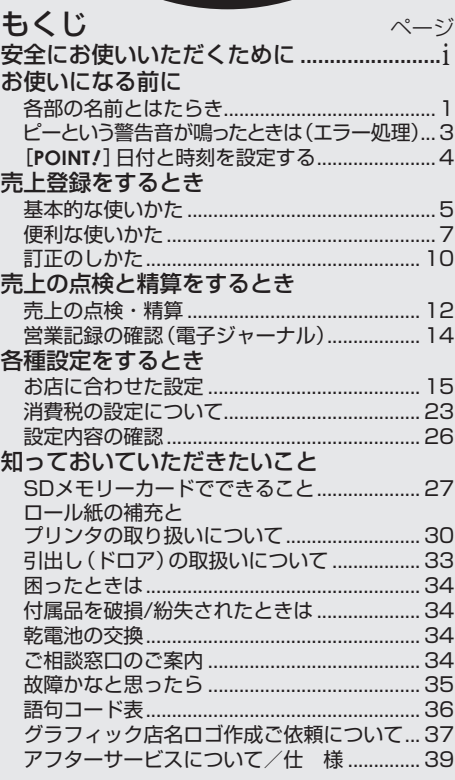

お買いあげいただき、まことにありがとうございました。 この取扱説明書をよくお読みのうえ、正しくお使いください。 ご使用の前に、「安全にお使いいただくために」を必ずお読みください。 この取扱説明書は、クイックスタートガイドとともに、いつでも見ることができる所に必ず保存し ください。

※本製品は、2種類の消費税(消費税1と消費税2)を計算することができます。 本書では特記のある箇所を除き、消費税1を例として説明します。

# 安全にお使いいただくために 安全にお使いいただくために

この取扱説明書には、安全にお使いいただくためのいろいろな表示をしています。 その表示を無視して誤った取り扱いをすることによって生じる内容を、次のように区分しています。 内容をよく理解してから本文をお読みになり、記載事項をお守りください。

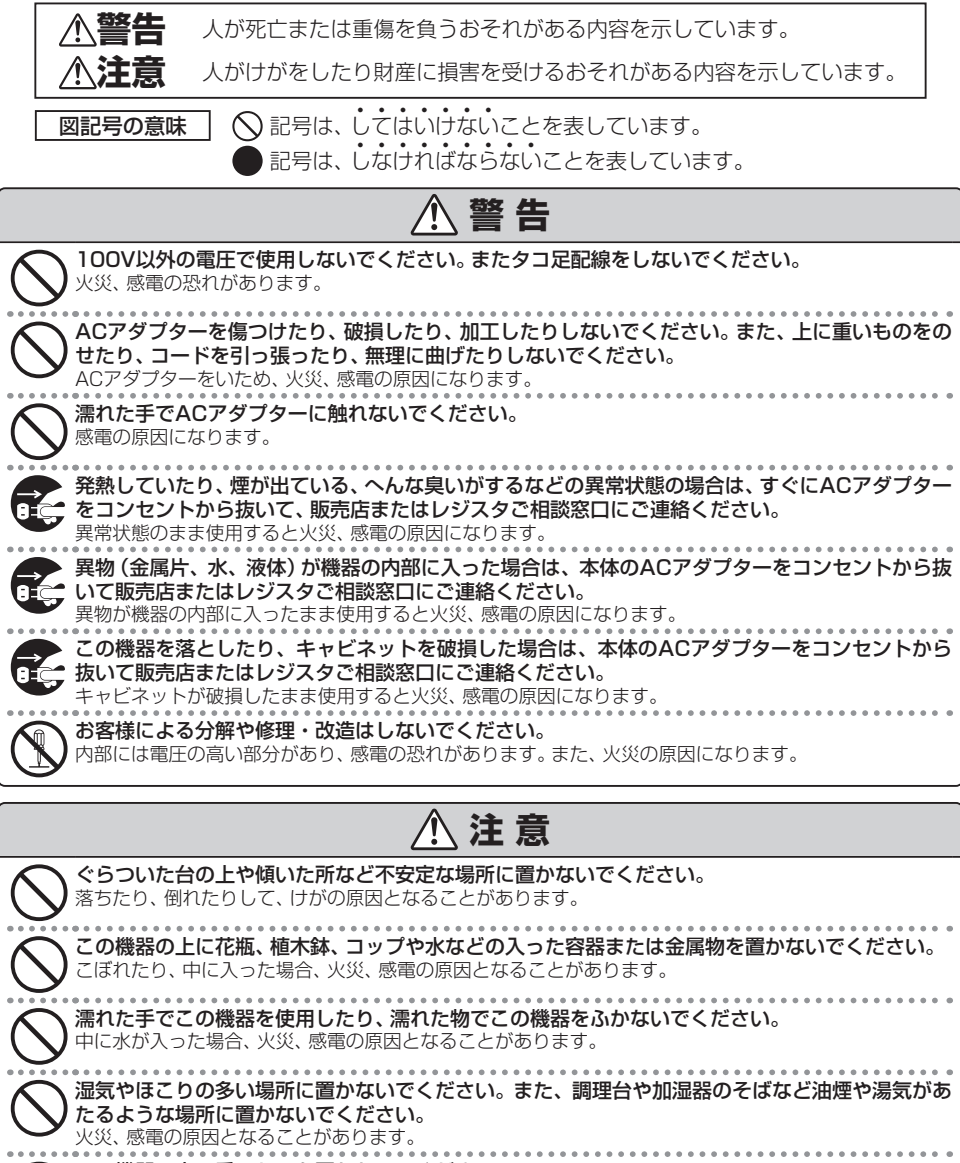

この機器の上に重いものを置かないでください。 置いたものがバランスがくずれて倒れたり、落下して、けがの原因となることがあります。

本機の温度が高くなる部分に長時間触れないでください。 低温やけどの原因となることがあります。

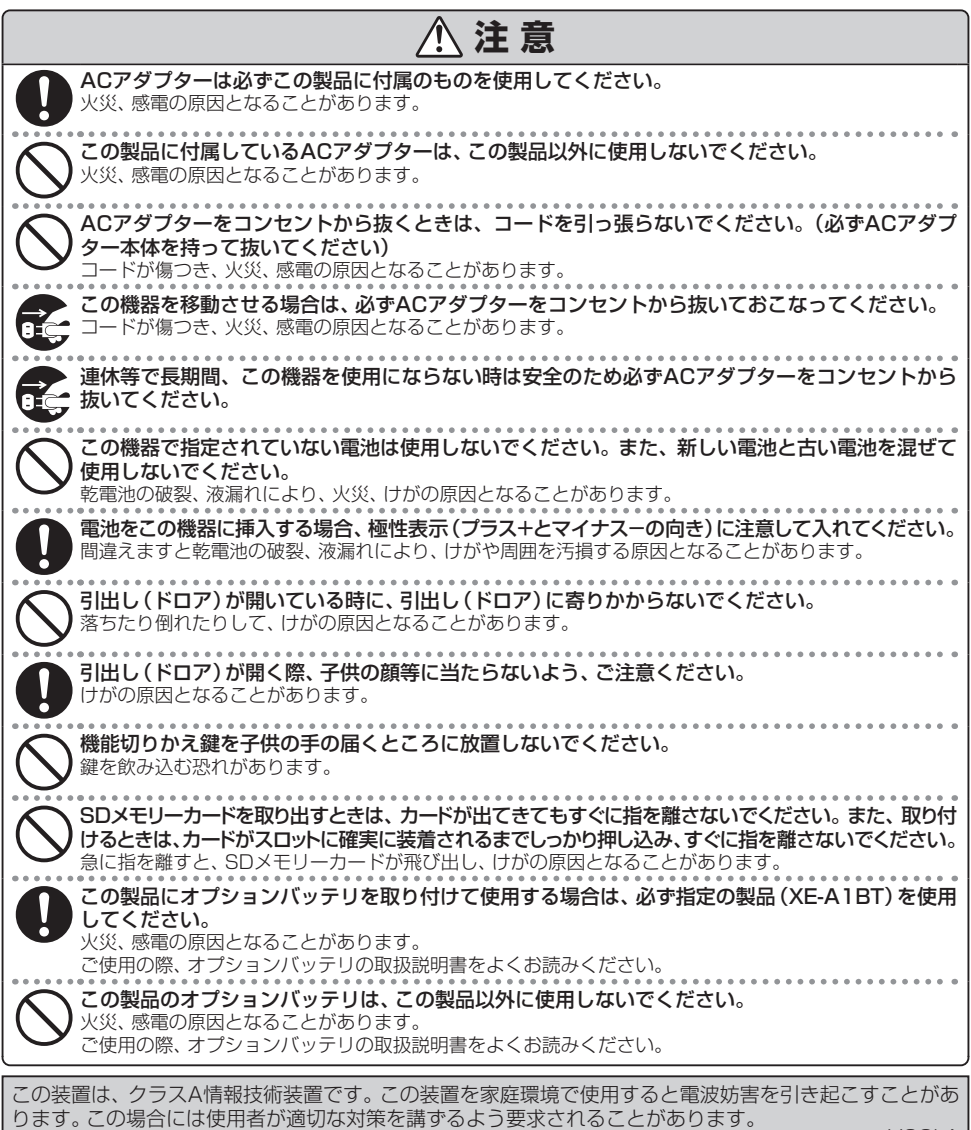

VCCI-A

- ●本書の内容の全部または一部を、当社に無断で転載あるいは複製することはお断りします。
- ●本書の内容および本製品は、改良のため予告なく仕様の一部を変更することがあります。
- ●本書および本製品は厳重な品質管理と製品検査を経て出荷しておりますが、万一故障または不具合があり ましたら、お買い上げの販売店、またはご相談窓口までご連絡ください。
- ●本機の廃棄については、各自治体の廃棄ルールに従ってください。
- ●お客様または第三者が本製品の使用誤り、使用中に生じた故障、その他の不具合または本製品の使用によっ て受けられた損害については、法令上賠償責任が認められる場合を除き、当社は一切その責任を負いませ んので、あらかじめご了承ください。

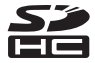

# **お願い**

### ご使用前のご注意

- ●この製品には単3形アルカリ乾電池3本(市販品) が必要です。あらかじめ用意してください。
- ●最初にこの製品を初期化してください。このと き、乾電池は入れないでください。 この製品はご購入後、最初に初期化をおこなう

必要があります。このとき、電池が入っているな どして、初期化が正しくおこなわれないとレジ スタが正常に動作しない場合があります。初期 化操作については、クイックスタートガイドの 「最初にお読みください」

●初期化後は、必ず電池を入れてご使用ください。 電池が入っていなかったり、電池が消耗してし まった状態のときに、ACアダプターが抜けたり 停電が起こったりすると、登録や設定の内容が 消えてしまいます。

### ロール紙(感熱紙)の取り扱いについて

ロール紙(感熱紙)の取扱いについては、30ページを よくお読みいただき、注意事項を必ずお守りください。

### 設置上のお願い

- この製品はコンヤントの近くに設置し、ACアダプター は、抜き差ししやすい場所に差し込んでください。
- ●この製品を、直射日光があたるところ、湿度が異 常に高いところ、水を使うところには設置しないで ください。変色や変形、故障の原因になります。

### お手入れの方法

お手入れには乾いた柔らかい布をご使用ください。 揮発性の液体(ベンジン、シンナーなど)は使用しな いでください。キャビネットの変色または変質の原因 になります。

### プリンタについてのご注意

- ●この製品をご使用になる際には、必ずロール紙を セットしてお使いください。セットせずにご使用に なりますと、プリンタ故障の原因となります。
- ●ご使用の際、プリンタアームはしっかり閉じて ください。正しく閉じられてないと正常に印字 されません。また、誤印字の原因となります。
- ●プリンタ作動中または作動終了直後は、プリンタ ヘッドおよびその周辺とモーター表面は高温になっ ていますので、けっして手を触れないでください。
- ●プリンタアームの操作 (開閉)はプリンタが停止し ているときにおこなってください。プリンタ作動中 に操作すると、プリンタ故障の原因となります。
- ●プリンタアームを閉じた状態で、ロール紙を 引っ張らないでください。
	- プリンタヘッドが損傷する原因となります。
- ●次のような場所でのご使用や保管は避けてください。 ・湿気やほこりの多い場所
	- ・直射日光のあたる場所
	- ・鉄など金属の粉末がある場所

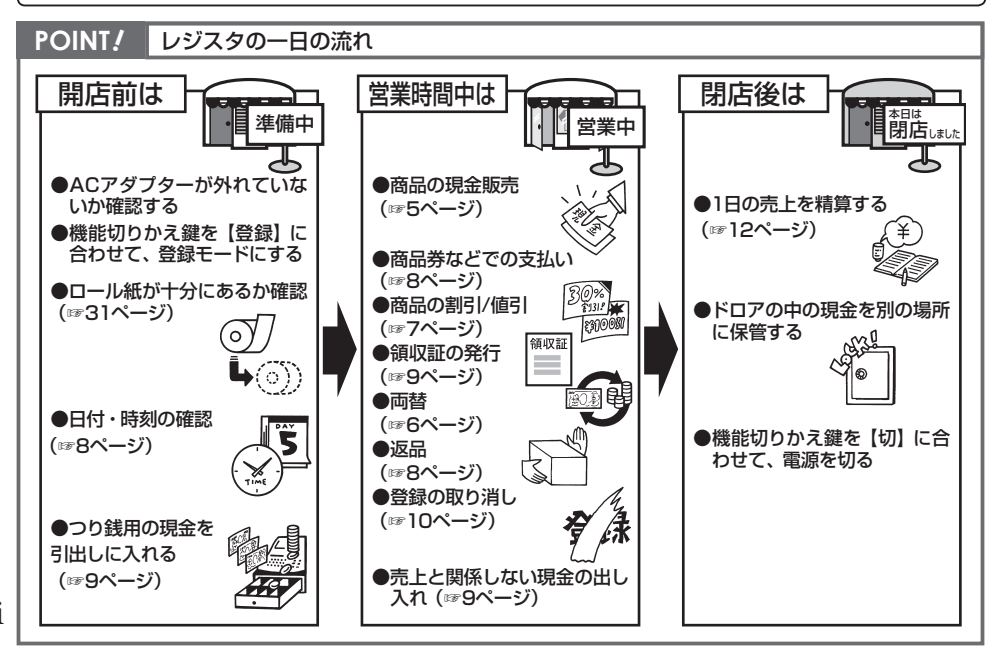

- キャッシュ

お使いになる前

ΪĒ

# 各部の名前とはたらき 各部の名前とはたらき

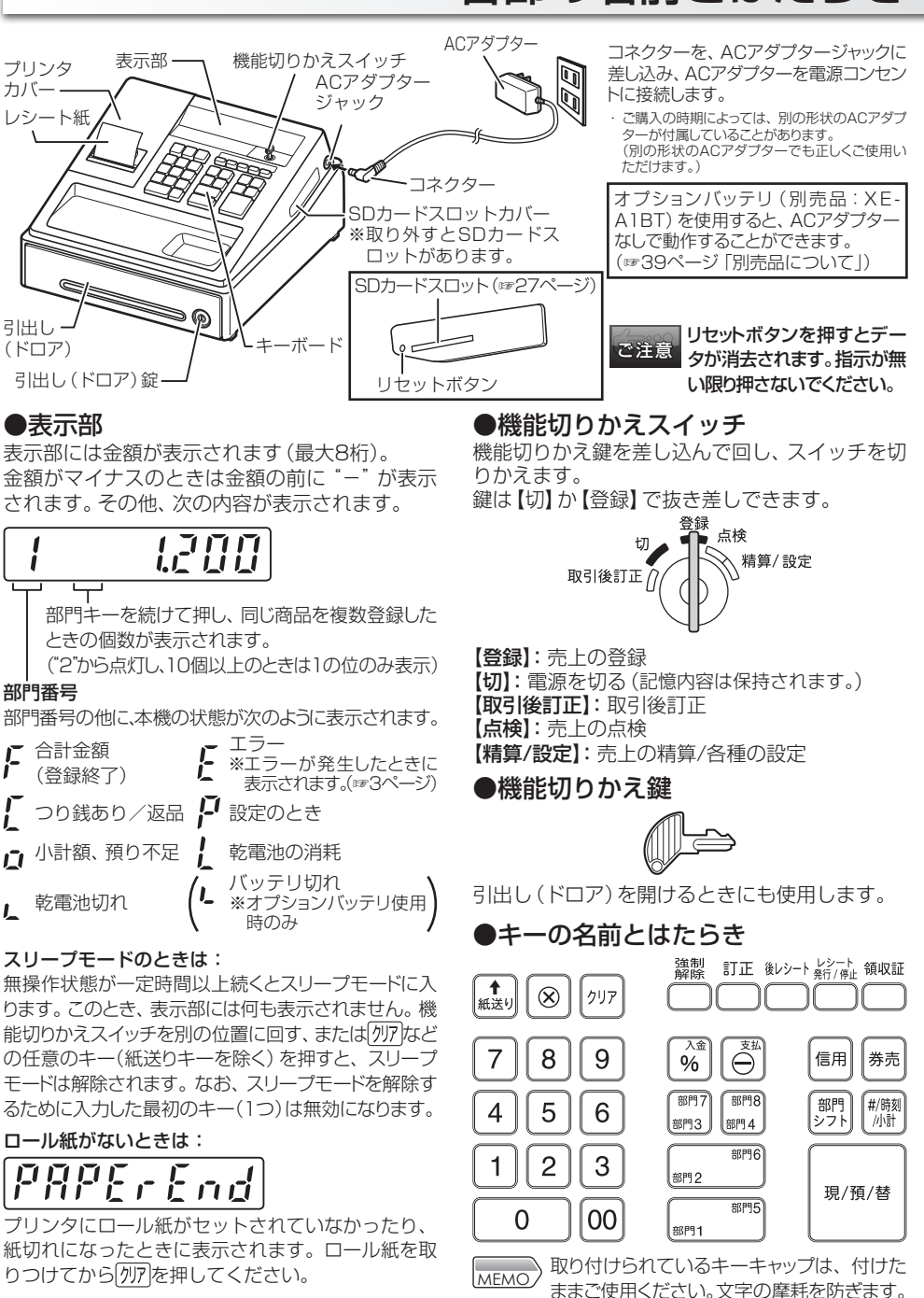

#### 各部の名前とはたらき

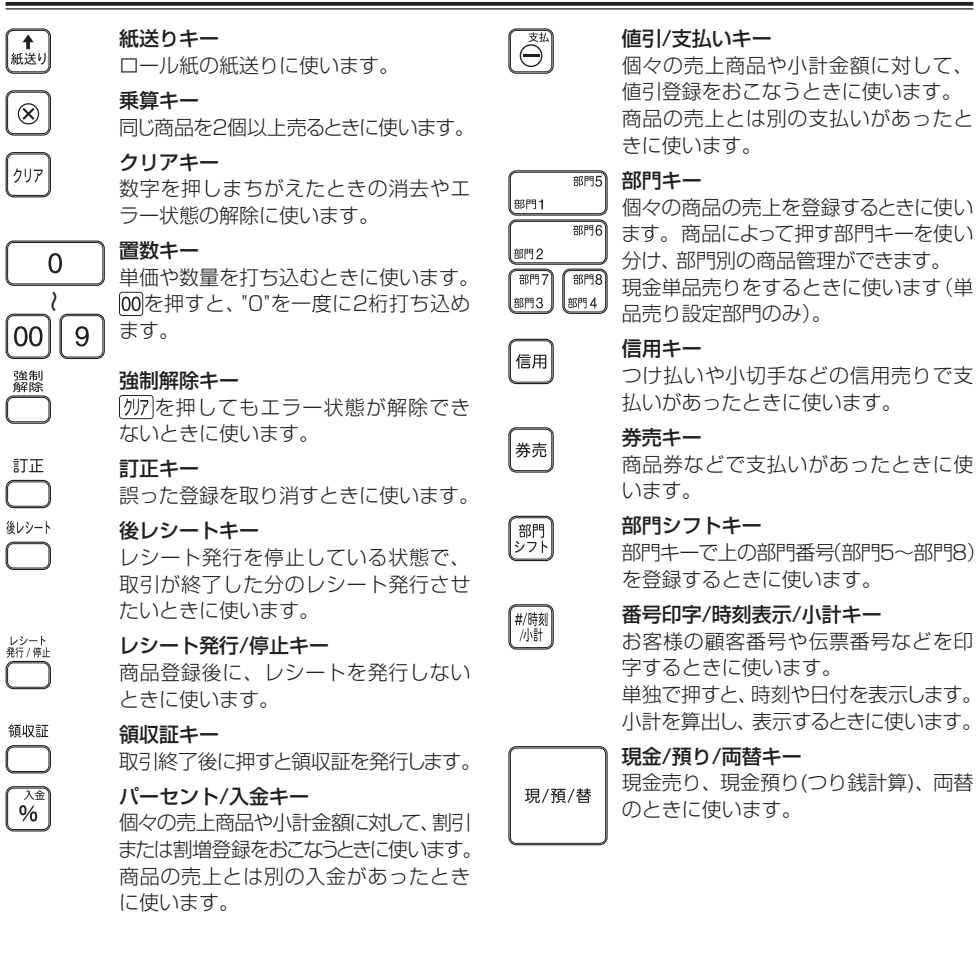

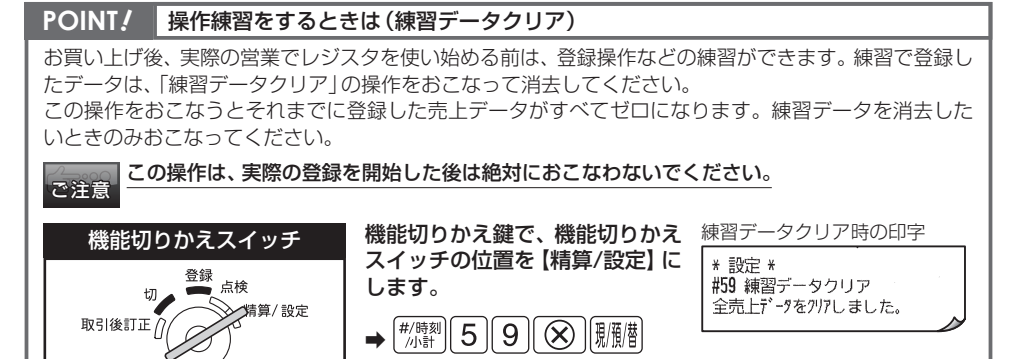

# ピーという警告音が鳴ったときは(エラー処理) ピーという警告音が鳴ったときは(エラー処理)

エラーが発生すると、長い警告音(約2秒間)が鳴り、表示部にエラーコードを表示します。 このとき のアセエラー状態を解除し、下記のエラーコード表の処理方法にしたがってください。 また、誤ったキー操作をしたときは、短い警告音が鳴ります。このときキー入力は受け付けていません ので、引き続き正しいキー操作をおこなってください。

### ●エラーコード表

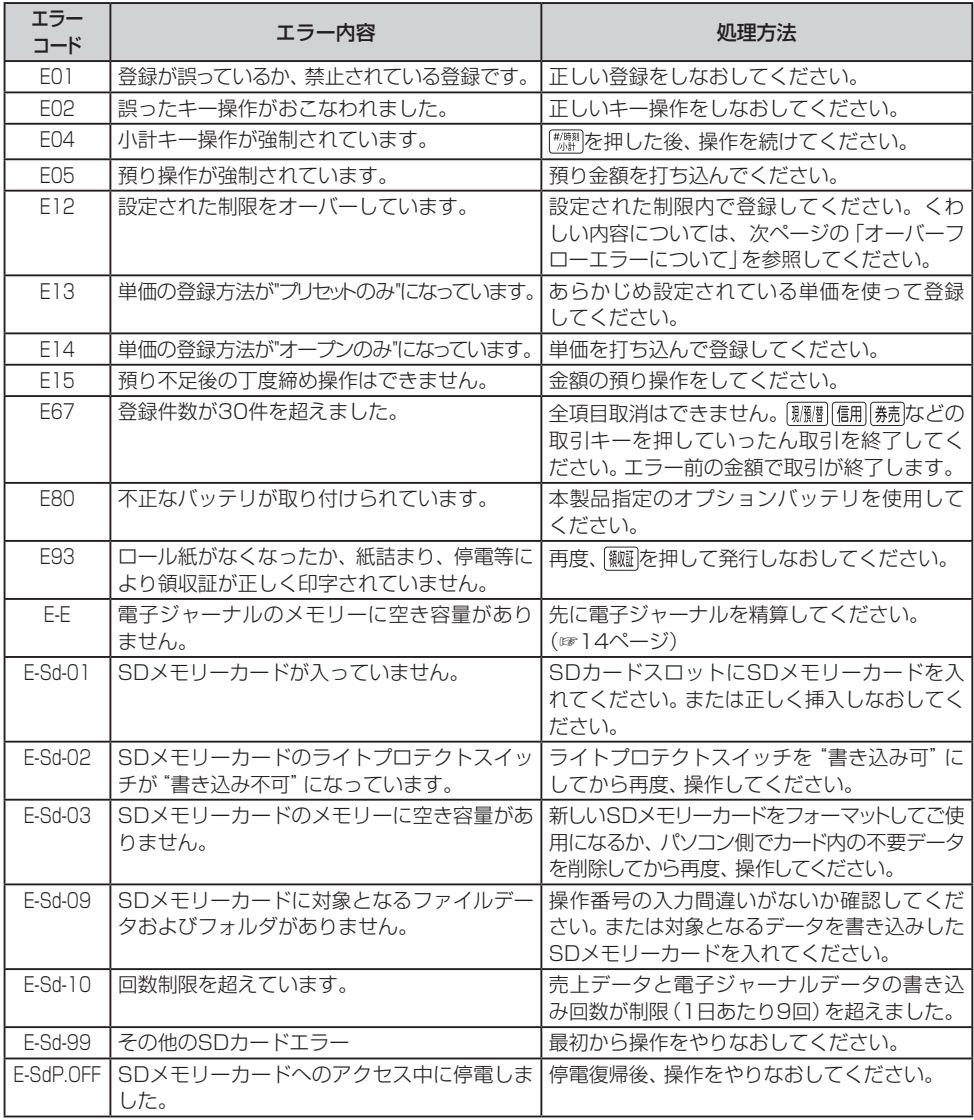

### ●オーバーフローエラーについて

レジスタの登録範囲を超えたときには、オーバーフローエラーとなり、以後の登録ができなくな ります。エラー状態を解除し、次の処理方法にしたがってください。

#### 置数入力が32桁を超えたとき

エラー解除後、正しく打ち込みなおしてください。

#### 1取引内の外税抜きの商品合計額が7桁を超えたとき

エラー解除後、 | 鵬劇 | 信用| 携売はどの取引キーを押していったん取引を終了してください。エラー 前の金額で取引が終了します。

#### 預り、入金、支払い金額の入力が8桁を超えたとき

エラー解除後、分割して登録しなおしてください。

#### 乗算登録時、単価と個数の積が7桁を超えたとき

エラー解除後、分割して登録しなおしてください。

### ● クリア を押してもエラー状態が解除できないときは

を押してもエラー状態が解除できないとき、エラーで操作ができないとき、どうしてよいかわ からなくなったときは、次のように操作してください。 この操作によってエラー状態を解除したときは、営業記録紙(電子ジャーナル)に「・・・解除機能に より中止・・・」が印字(記録)されます。

#### 取引を中止し、はじめから登録しなおしたいとき

|▓▓|を押したあと、もう一度[▓▓|を押します。 直前に登録した内容がすべて取り消されます(全項目取消)。 ただし、預り途中でエラーが発生して、この操作をした場合は、「現金丁度締め」として処理され ますので、ご注意ください。 ただし、番号印字をしただけで、商品登録をしていないときは「両替」として処理されます。

#### エラーを解除して現金丁度締めとして終了したいとき

|<sup>議製|</sup>を押したあと、 ||癇/||を押します。 現金丁度締めとして処理されます。 ただし、番号印字をしただけで、商品登録をしていないときは「両替」として処理されます。

### **POINT!** 日付と時刻を設定する

機能切り替えスイッチを【精算/設定】に合わせて、つぎの操作をおこなうことにより日付と時刻が設定で きます。

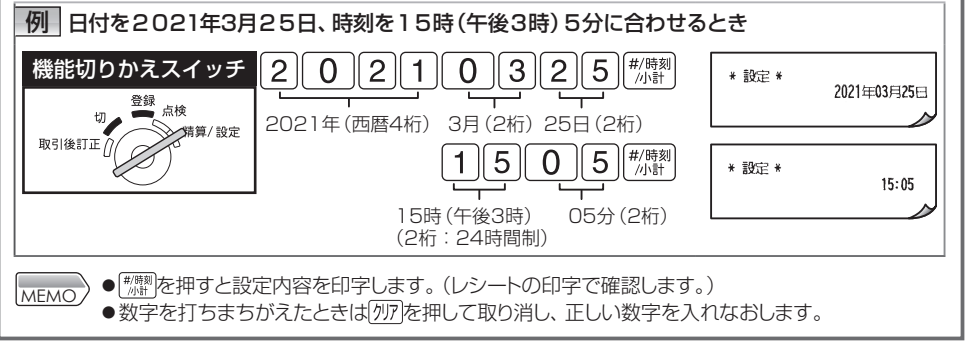

売上登録をするとき

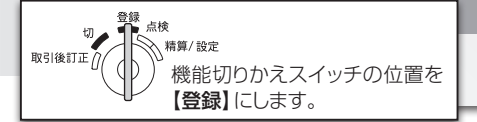

# 基本的な使いかた 基本的な使いかた

## **商品の売上登録をはじめる**

登録とは…売上商品の金額や部門、預り金額などを入れ、レジスタに記憶させることです。 売上商品の金額や部門などの登録は、機能切りかえスイッチを【登録】の位置に合わせておこないます。

## **お買い上げとつり銭の計算**

例 3,800円(部門1、消費税内税対象)と、1,200円(部門8、消費税非課税)の商品を売り、 10,000円を預かったとき(※あらかじめ部門8を非課税と設定した場合の例です)

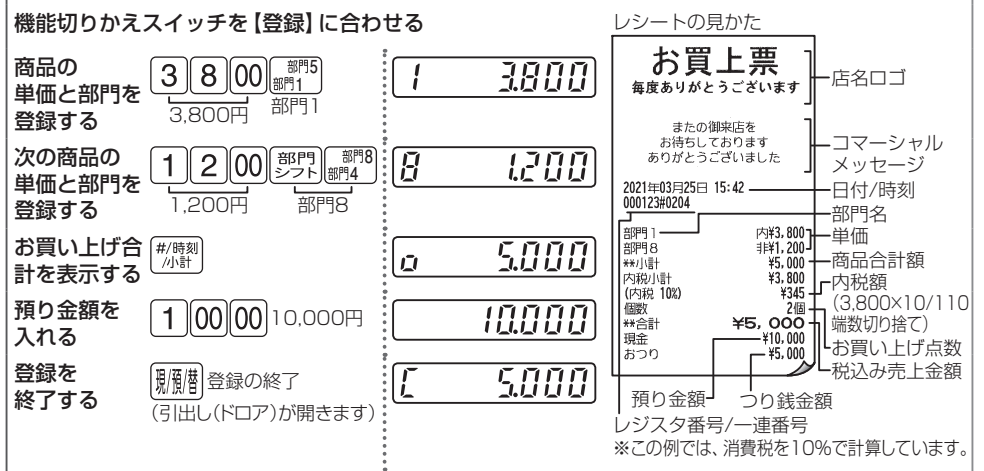

**MEMO** ●部門5~部門8を登録するとき

部門キー||讚9〜||譴9の前に||鹦||を押します (部門8の例:||鹦|||調8)。

●売上とちょうどの金額を受け取ったとき 預り金額を入れずに直接||驪闇を押して、取引操作を終えることもできます。

- ( // / / / ) キーのはたらきについて を押すと、その時点での合計額が表示されます。押しても売上には影響しないので、登録途中に 何回でも押すことができます。また、合計額を表示する必要がないときは、押さなくてもかまいません。
- ●あらかじめ単価を部門キーに設定しておくと、部門キーを押すだけで単価を登録できます (プリ セット登録)(「部門の単価設定」☞16ページ)。
- ●区分記載請求書等保存方式および適格請求書等保存方式 (インボイス) に対応したレシートが印刷 できます。(区分記載請求書等保存方式への対応について)(☞10ページ)

ご注意 売上金額より、預り金額が小さかったときは、 を押しても引出しが開きません。 表示部に "n" と不足額が表示されます。もう一度、 || || || を押して登録を終了するか、不足額より大 きな預り金額を入れ、 照層を押して登録を終了させてください。

### **POINT!** 操作をまちがえたときは

●ピーという警告音が鳴ったとき(☞3ページ) ●まちがえて登録したとき(☞10ページ)

### ●消費税の処理について

前もって設定した内容でおこなわれます(☞23ページ)。

### ●店名ロゴについて

- ●「お買上票」か「領収証」のどちらかを選ぶことができます (☞17ページ)。
- ●カスタマサポートツールを使うと、パソコンで作成した画像データをレジスタの店名ロゴとし て使うことができます。くわしくはカスタマサポートツールの「取扱説明書」(PDFマニュアル) をごらんください。
- ●グラフィック店名ロゴの作成をご依頼の上、使用することもできます (☞37ページ、39ページ)。 5

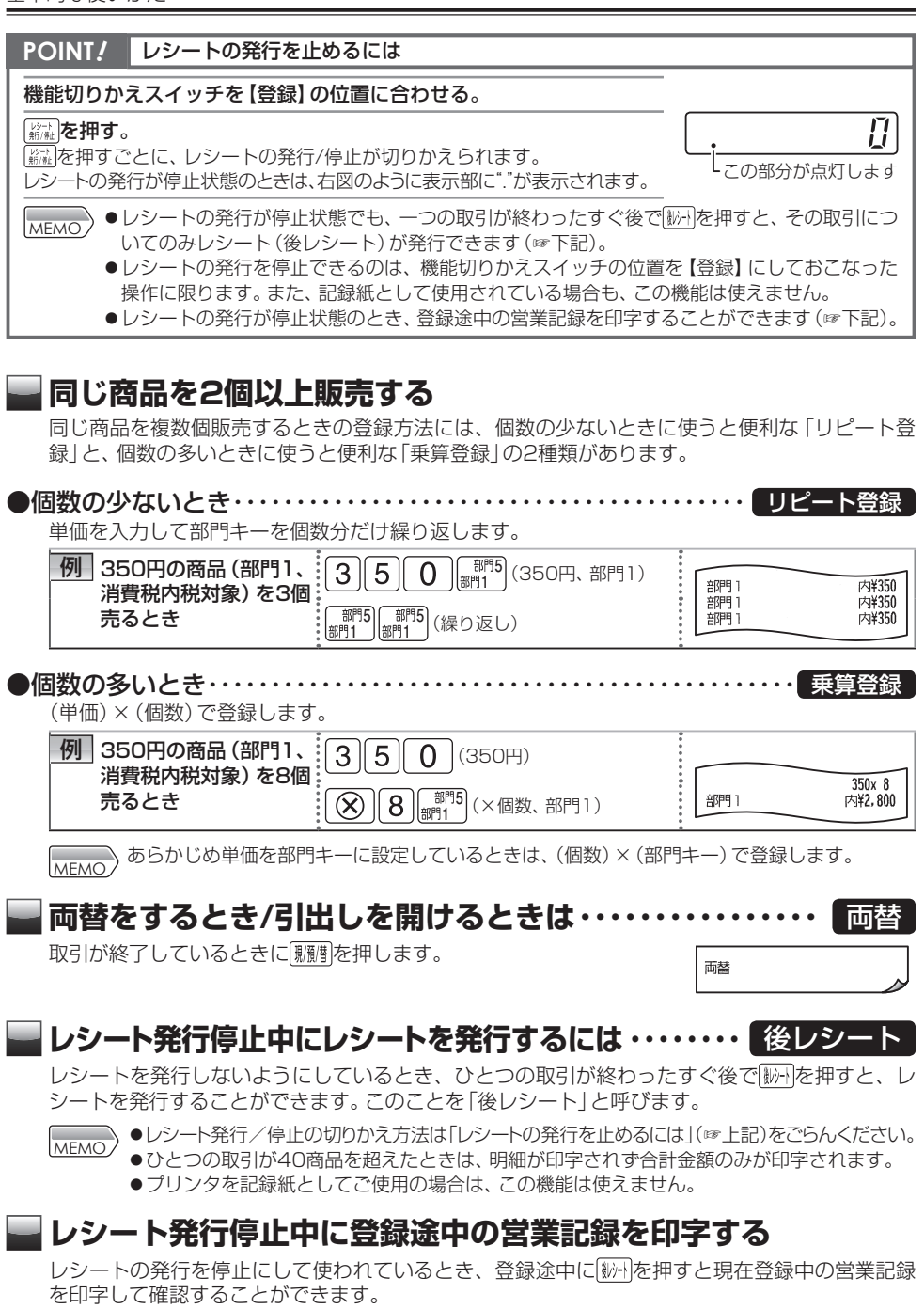

ご注意 この機能は、「印字形式の設定(1)」を"レシート"に設定してあるときのみ使用できます(☞19ページ)。

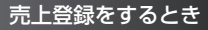

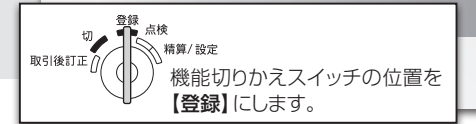

# 便利な使いかた 便利な使いかた

## **単品の現金売りが多いときは**

単品で売ることが多い商品の部門を、現金単品売りに設定しておくと開欄を押す操作が省略でき ます。 たとえば、部門1に現金単品売りを設定しておくと、金額を入力して<u>[編</u>")を押すだけで登録 を終了できます。

また、単価を部門キーに設定しておくと、部門キーひとつで登録が終了します。

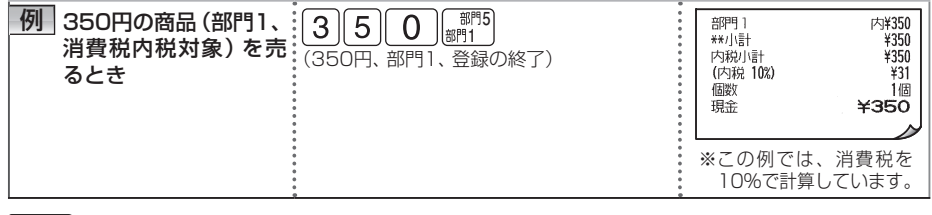

●他の登録をした後では、現金単品売りを設定した部門キーを押しても、登録は終了しません。 ●現金単品売りの設定および単価の設定は、15ページおよび16ページをごらんください。

# **値引きするには**

**MEMO** 

### ●個々の商品から値引きするとき

部門キーを押した直後、値引き額を入力して 今<sup>期</sup>を押します。

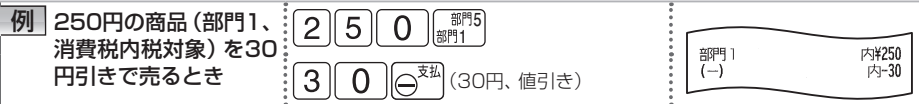

## ●小計額から値引きするとき

「"」物を押したあと、値引き額を入力して (今 \*\*)を押します。

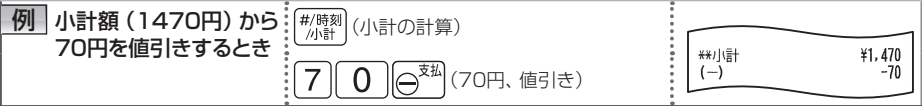

MEMO ●あらかじめ <sup>®</sup> に値引き額を設定しておくと、 <sup>®</sup>を押すだけで値引きできます (☞16ページ)。 ●値引き額が設定してあっても、値引き額を打ち込んだ場合は、その額が優先します。

●外税課税後の合計から端数金額を値引きするときは、 (今 "を非課税に設定しておきます(☞17 ページ)。

# **割引・割増をするには**

**%<sup>4</sup>は割引か割増のどちらかに使用できます。初期値は割引です。** 

### ●個々の商品に割引・割増をするとき

部門キーを押した直後に、割引率を入力して<sup>[961]</sup>を押します。また、割増のときは割引率のかわり に割増率を入れます。

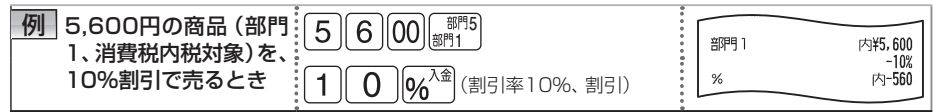

### ●小計額に割引・割増をするとき

「欄を押したあと、割引率を入力して % やを押します。 割増のときは割引率のかわりに割増率を入 れます。

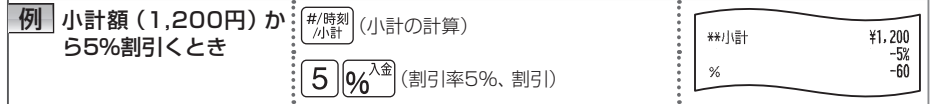

МЕМО) ● % " に、あらかじめ割引率や割増率を設定しておくこともできます (☞16ページ)。

●割引/割増率が設定してあっても、割引/割増率を打ち込んだときはその率が優先されます。

● 2 海外の制度にするときは、設定を変更してください(☞17ページ)。

●小計がゼロまたはマイナスのとき、小計からの割引や割増はできません。

## **信用売りでの支払いがあったとき**

つけ払いや小切手などの信用売りでの支払いでは、 || || || || のかわりに 偏用を押します。

**(WEMO**)現金での支払いとは別に集計されます。

## **商品券での支払いがあるとき**

ビール券、商品券などの支払いでは、 願聞のかわりに ( うを押します。

**MEMO** 現金での支払いとは別に集計されます。

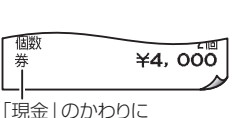

 $44.000$ 

「券」と印字されます。

「現金」のかわりに 「信用」と印字されます。

信罗

信用

# **顧客番号などの任意の番号を印字したいときは(不加算コード)**

お客様の顧客番号などを営業記録(レシート)に残したい場合、任意の番号を印字できます。 番号は16桁まで入れられます。

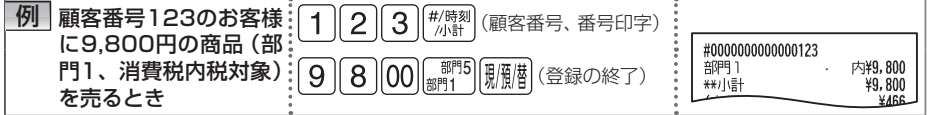

## **返品があったとき**

返品があったときは、その商品の金額を入力して符号マイナスに設定した部門キーを押してから、 ||癇値を押します。

MEMO ご購入時、すべての部門は符号プラスに設定されています。 部門キーを符号マイナスに設定するときは、「部門キーの設定」(☞15ページ)をごらんください。

# **日付と時刻を確認する**

取引操作が終了しているときに ( 無) を押します。表示を消すときは のアを押します。

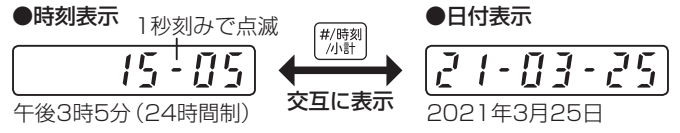

MEMO 日付や時刻を修正したいときは「日付と時刻を設定する」(☞4ページ)の方法で正しい日 時に設定してください。

# **売上と関係ない現金の出し入れがあったとき(支払/入金)**

つり銭用の現金やつけの入金があったときは、金額の後には盈を押します。 新聞代などの出金があったときは、金額の後に 対応押します。

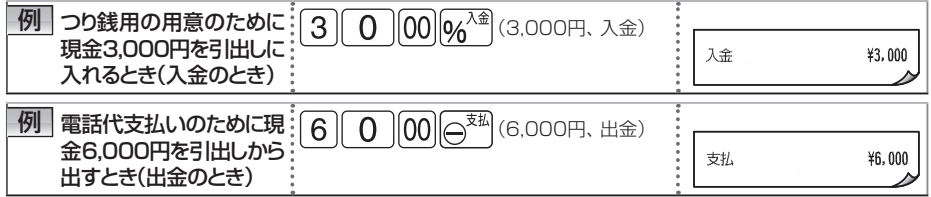

# **領収証を発行したいときは**

ひとつの取引が終わったすぐ後で[ ) を押すと、その取引の領収証を発行することができます。ま た、領収金額を入力してから[188]を押すと、入力した金額の領収証を発行することができます。(こ の場合、消費税額と日付は印字されません。)

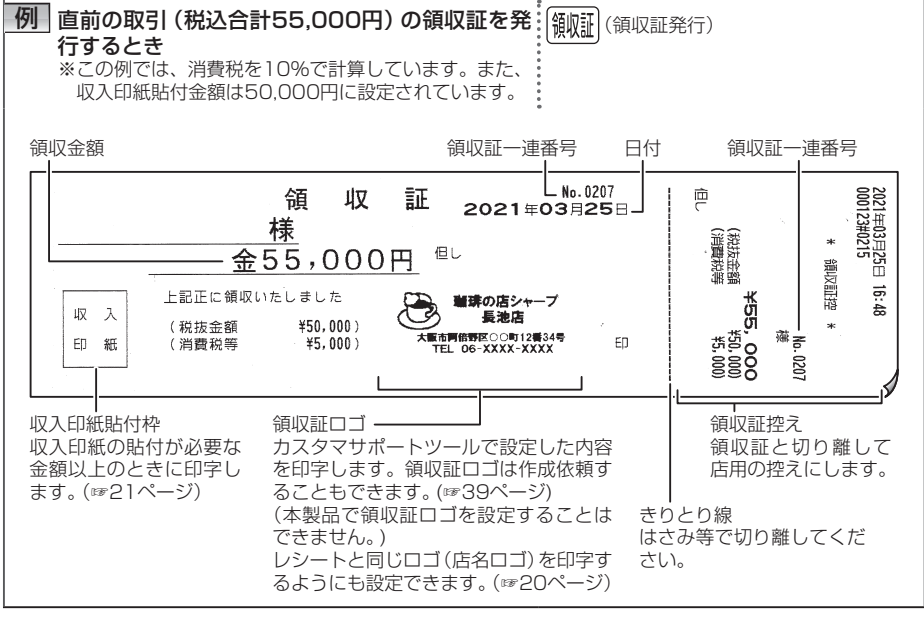

ートンの「横型領収証は2種類の消費税の区分記載に対応していません。このため、区分記載請求書や適格請<br>で注意 求書(インボイス)として使用できません。なお、レシートは、メッセージなどの設定を変更することに より、そのまま区分記載請求書や適格請求書(インボイス)として使用できます(☞10ページ)。

- **MEMO** 直前の取引の領収証は1回に限り発行できます。 ●領収証控えを発行したくないときは、「印字形式の設定(2)」で設定をかえてください(☞20ページ)。
	- ●領収書控えを発行しないときでも、店名ロゴやコマーシャルメッセージは印字します。きり とり線で切り離してください。
	- ●領収金額を入力して領収証を発行したときは、入力した金額(領収金額)を税抜き金額と仮 定して収入印紙貼付枠を印字しますので、手書きで書き込まれる税抜き金額に応じて収入印 紙を貼付してください。
	- ●領収金額を入力して領収証を発行するとき、領収金額を内税対象とみなして内税の消費税額 を計算して印字するように設定できます。「任意金額の領収証発行時の内税額印字」で設定変 更してください(☞20ページ)。

## **区分記載請求書等保存方式への対応について**

このレジスタは、軽減税率(複数税率)導入に伴う区分記載請求書等保存方式に対応しています。 以下の設定により、区分記載請求書等保存方式に対応したレシートが印刷できます。 ス分記載に対応したレシート

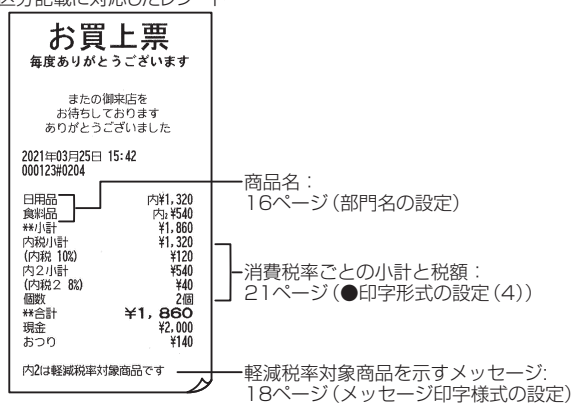

MEMO レシート下端のメッセージに事業者番号など必要な情報を設定することにより、2023年10 月に導入予定の適格請求書等保存方式(インボイス)に対応したレシートが印刷できます。 メッセージの設定は、カスタマーサポートツールを使用します。区分記載請求書等保存方式、適格 請求書等保存方式(インボイス)については、財務省(国税庁)のホームページ でご確認ください。

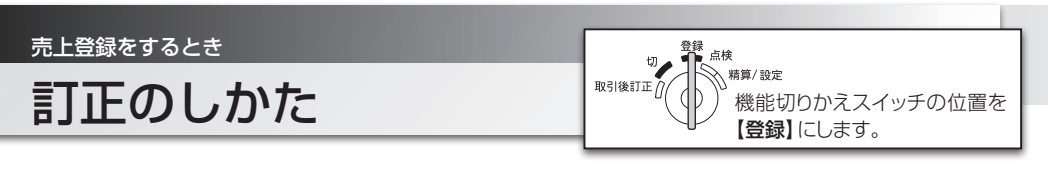

# **数字を打ちまちがえたとき**

例外で数字を消し、正しい数字を入れなおします。

## |登録の直後にまちがいに気付いたとき ・・・・・・・・・・・・・・・・・ 直前訂

部門キー、 、 を押してすぐに、その金額や部門、割引率、割増率、値引額などのまちがいに 気付いたときは、 『『正を押します。 『『正を押す直前の登録が取り消されます。

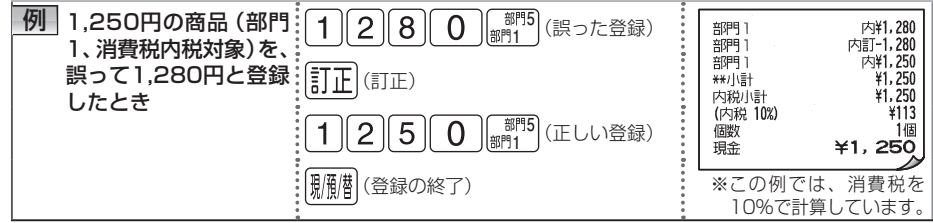

訂正のしかた

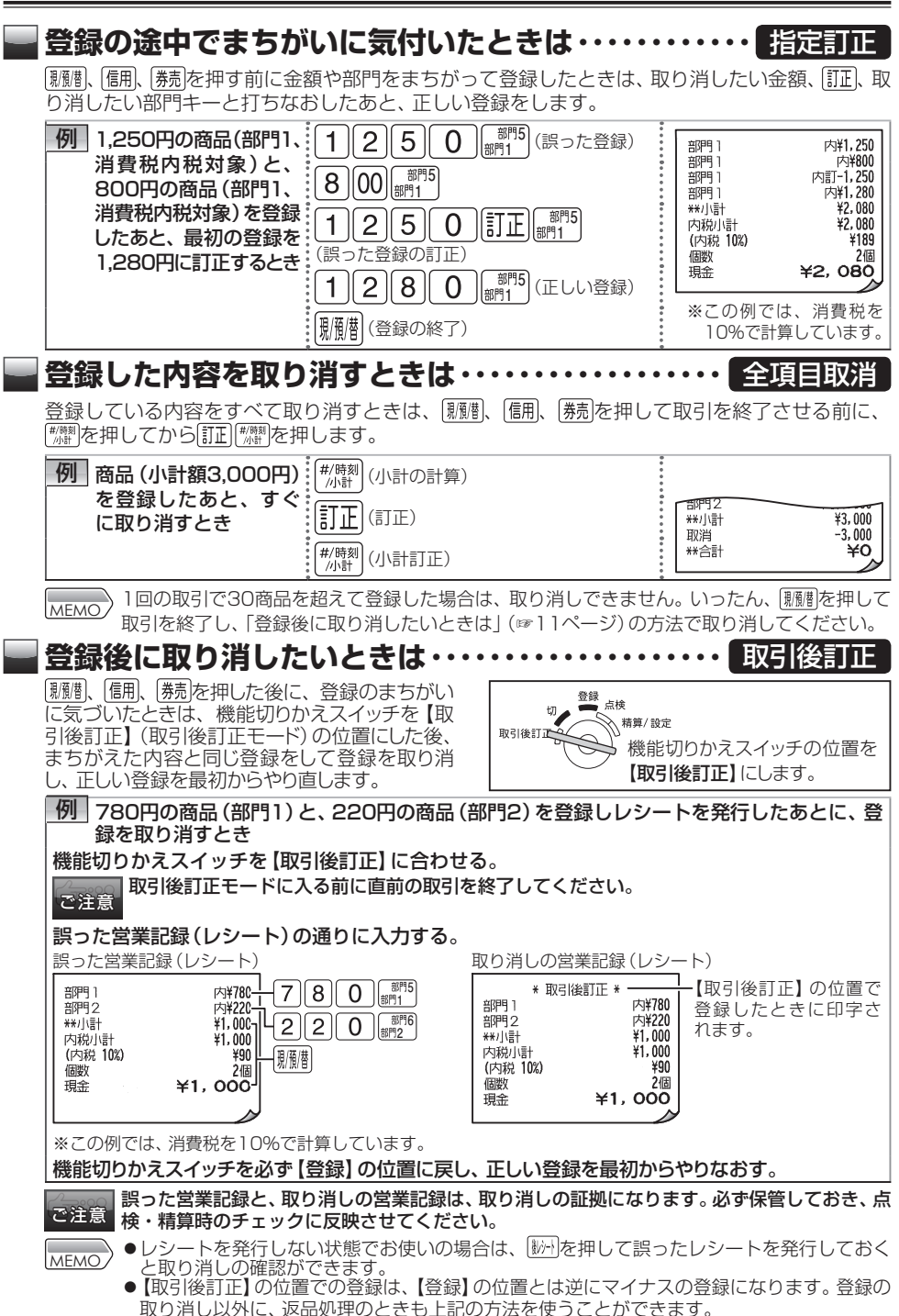

売上登録をするとき

 $11$ 

売上の点検と精算をするとき

# 売上の点検・精算

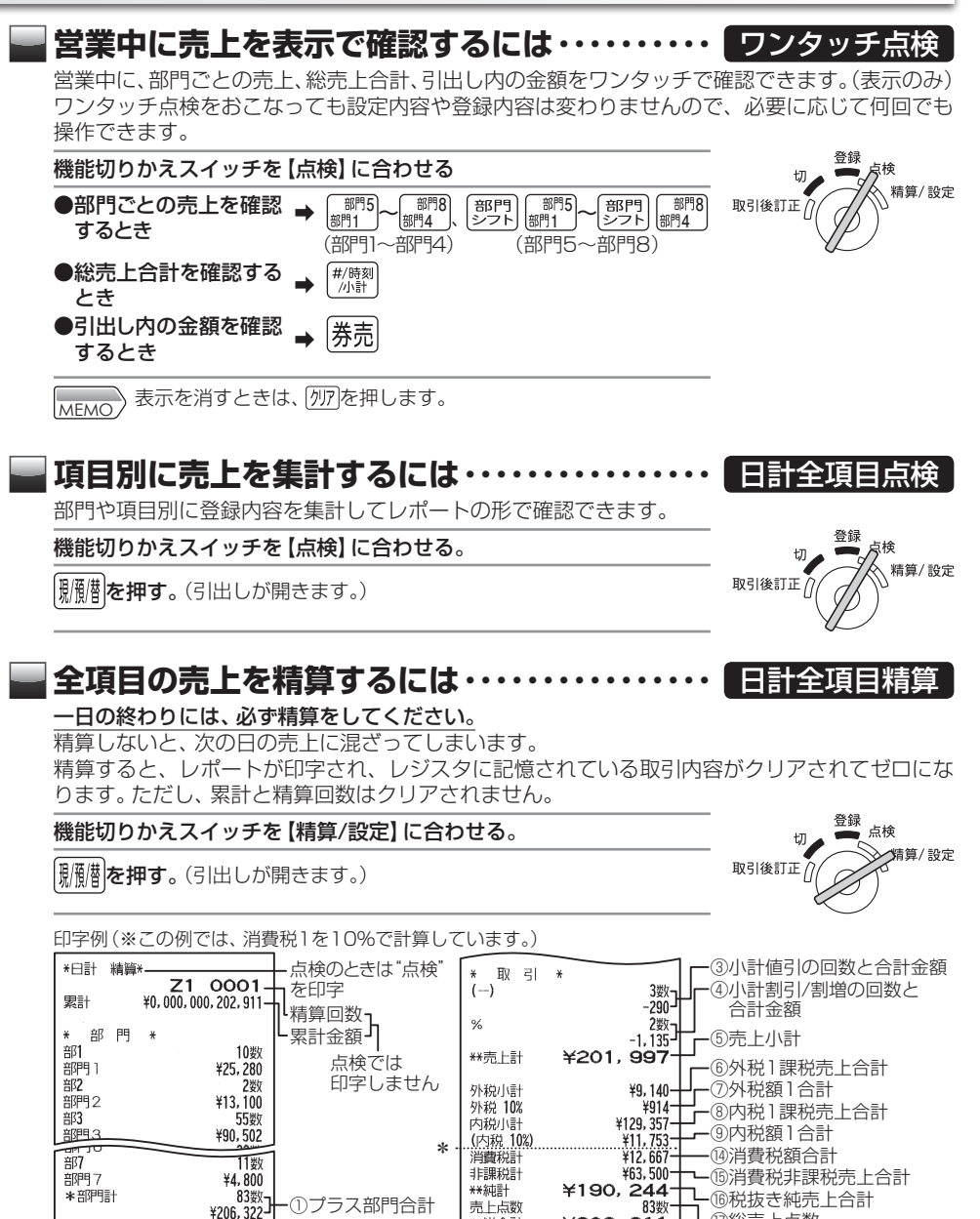

¥202. 911̂

(4)消費税額合計=(7)+(9)+(11)+(13) 18税抜き純売上合計=6-9(-13)

(B総売上合計=6+7)(+1))

¥2,445

\*\*総合計 平均単価

②マイナス部門合計 ⑤売上小計=①+②+③+④

-⑰総売上点数

18総売上合計

- ⑩平均売上単価

部8

部門8

一部門計

4数

A#b

 $-2,900$ 

 $-2.900-$ 

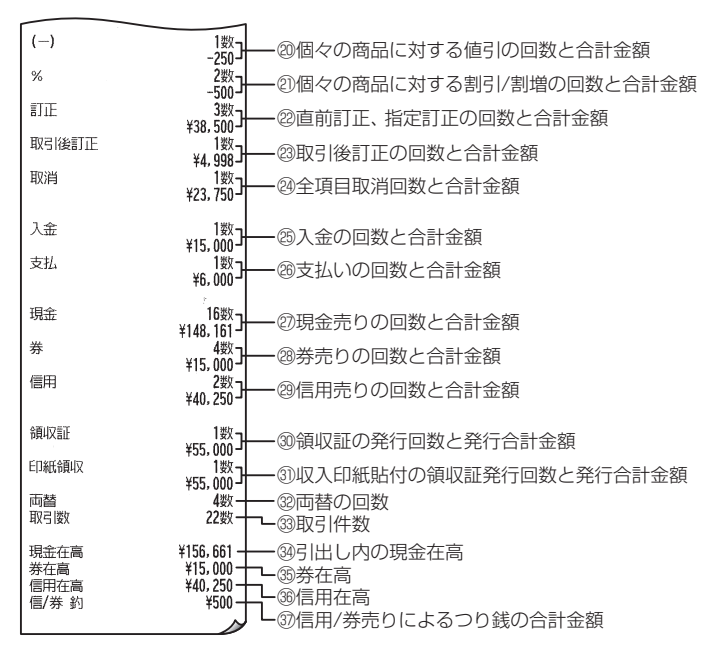

\*消費税2(8%)を使用しているとき印字されます。

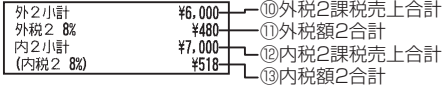

## **ある期間の売上累計を集計するには ……… 制間**

日計売上とは別に、ある期間分(1週間、1カ月など)の売上高を集計した点検・精算レポートが印 字できます。前回の期間集計で精算をおこなってから、今回操作するまでの集計(ある期間分の部 門売上の合計と総売上の合計)が印字されます。これらの期間集計をするには、毎日、売上を精算 する必要があります。

期間集計をするには、毎日、売上を精算する必要があります。

たとえば、4月1日から4月30日までの売上高を集計したいとき、売上の精算を毎日おこなっ た後、最終日の30日に期間の点検または精算をおこなってください。

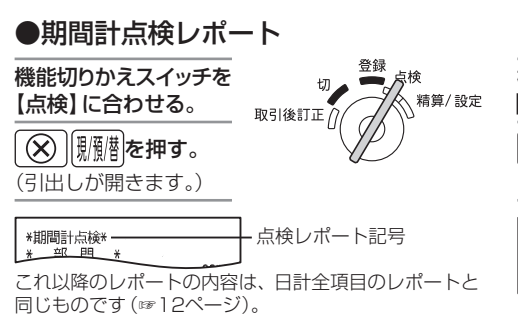

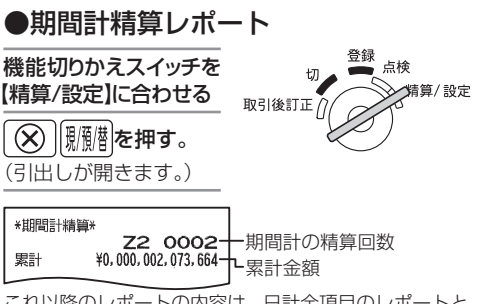

これ以降のレポートの内容は、日計全項目のレポートと 同じです(☞12ページ)。

# 営業記録の確認(電子ジャーナル)

## **営業記録を印字する(電子ジャーナルの発行)**

このレジスタは、ロール紙に印字するかわりに、営業記録(取引データ)を現在からさかのぼって、 3000行分までメモリーに記憶しています。(メモリーでは1件の取引ごとに、実際の印字行数+ 1行(管理行)を使用します。たとえば印字例(A)の取引では印字行数9行+1行(管理行)になり、 メモリーの10行分を使用します。)

このデータは営業記録として印字することができます(電子ジャーナルの発行)。

\_\_\_\_\_\_ 連続して長い行数を印字すると、途中で数秒間印字が止まることがあります。印字停止中は "–<br><del>20注意 - " + + = 」 - *z 6.*00 「D白土玉門」 + +</del> – –"を表示し、その後、印字を再開します。

### ●営業記録の点検レポート(くりかえし印字することができます。)

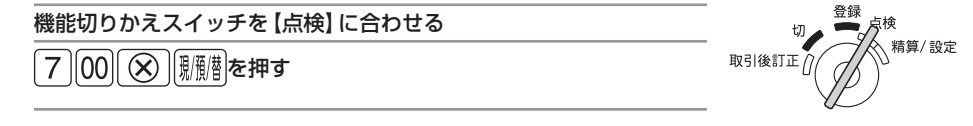

●営業記録の精算レポート(印字したあと、メモリーの営業記録を消します。)

機能切りかえスイッチを【精算/設定】に合わせる

7 ||00|| (×) ||測猶を押す

### ●最後から10取引分の営業記録の点検レポート

機能切りかえスイッチを【点検】に合わせる

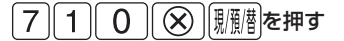

登録 与検 łЛ 精算/設定 取引後訂正

登録 点検 /精算/設定

取引後訂正

- MEMO)●営業記録の点検・精算をしている途中で印字を中止するときは、[羅]を押すと印字を止める ことができます。ただし、精算を中止したときは、営業記録(取引データ)も消えずにメモリー に残ります。
	- ●売上の点検・精算レポートについては、営業記録としてレポートのタイトルのみ印字します。

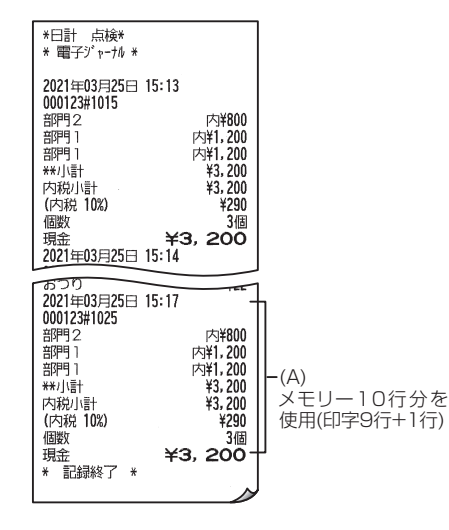

## ●メモリーに保存しきれなくなったとき の動作について

メモリーに保存しきれなくなったとき(メモリーフル 時)の動作は以下の3種類から選ぶことができます。 (☞21ページ)

#### 継続する:

メモリーの残りがなくなると、古いデータを削除し ます。警告表示はしません。

#### 警告のみ:

メモリーの残りが15%以下になると、表示部の右か ら6、7桁目に"."を表示します。その後の登録は可能 です。

#### ロックする:

メモリーの残りが15%以下になると、表示部の右から 6、7桁目に"."を表示します。メモリーの残りがなくな ると、エラーとなり"E-E"を表示します。続けて登録が できなくなりますので、丁度締めか取消の操作をおこ なった後、営業記録を精算してください。

各種設定をするとき

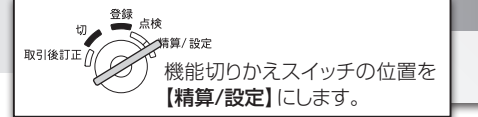

# お店に合わせた設定 お店に合わせた設定

## **設定の前に**

本書では、ご購入時の設定内容 (初期値)に をつけて説明して います。このままの機能で使用する場合は、設定しなおす必要はあり ません。

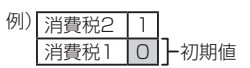

#### 設定モードの表示について

機能切りかえスイッチを【精算/設定】に合わせて、置数キーまたは 機材を **押して設定を始めると表示部に" ト が表示され、設定モードに入ります。** 設定の終わりに を押すと、" "が消えて設定モードを終了します。

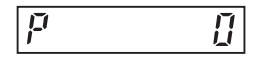

ご注意 設定モードを終了しないで機能切りかえスイッチを【精算/設定】以外の位置に回しても、" " の表示が点灯したままの状態となり、ひき続き設定中になります。そんなときは、もう一度【精 算/設定】に戻して設定を正しく終了させてください。

## **部門キーの設定**

#### 消費税の種類:

消費税1/消費税2を設定します。非課税商品の場合でも、どちらかを設定してください。 消費税率を変更したい場合は、「消費税の税率および免税点の設定」(☞24ページ)をごらんくだ さい。

#### 課税方法:

外税/内税/非課税を設定します。

#### 符号のプラス/マイナス:

通常の売上を登録するプラス部門、または支払い金額を登録するマイナス部門を設定します。 現金単品売り:

単品で現金売りするときに用いると便利な機能です。現金単品売り指定の部門へ登録をおこな うと、自動的に現金売りとして取引を終了します。ただし、通常の部門登録後、現金単品売りの 部門を登録しても、取引は終了せず登録を続けることができます。

#### 単価の登録方法:

それぞれの部門について単価の登録方法を選択します。単価の登録方法には、置数キーによっ て単価を打ち込むオープン登録と、あらかじめ設定されている単価(プリセット単価)を使用す るプリセット登録があります。

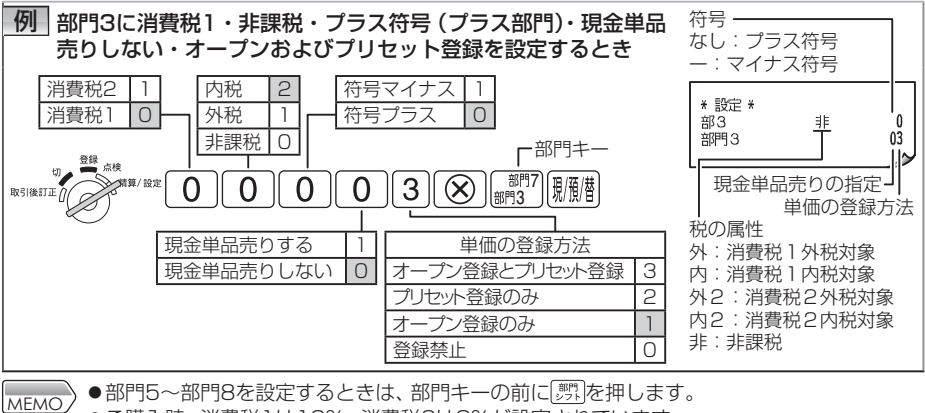

合種設定をするとき 15名談定をするとき

●ご購入時、消費税1は10%、消費税2は8%が設定されています。 消費税率8%で使用したい場合は消費税2を選択してください。

## **部門の単価設定**

部門キーに単価を設定すると、部門キーを押すだけでその単価の商品を登録できます(プリセッ ト登録)。売れ筋商品の単価を設定しておくと、金額の入力を省けて便利です。

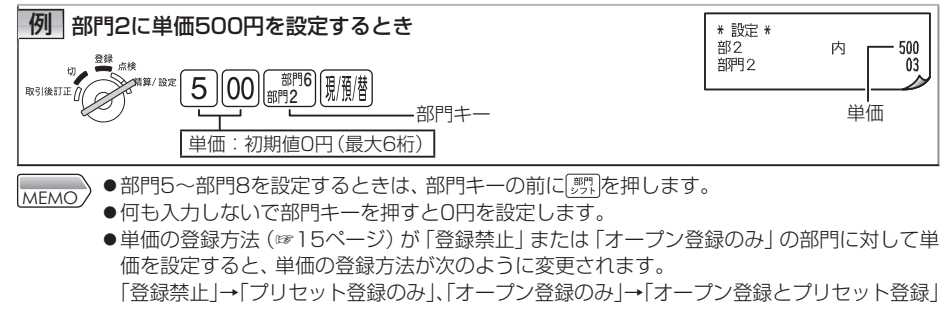

## **部門名の設定**

それぞれの部門について、部門を語句コード表(☞36ページ)から選択して設定できます。

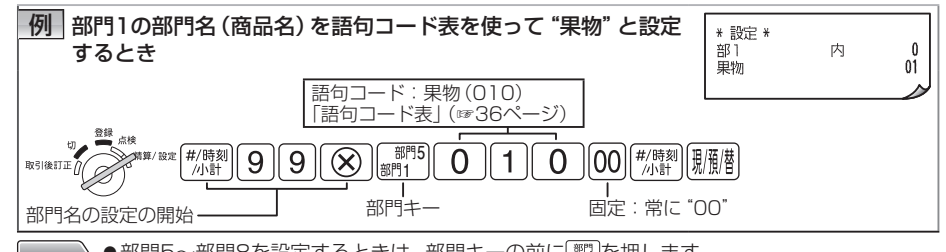

MEMO →部門5~部門8を設定するときは、部門キーの前に ※別を押します。 ●カスタマサポートツールを使って、任意の部門名をご自身で作成することができます。くわ しくはカスタマサポートツールの「取扱説明書」(PDFマニュアル)をごらんください。

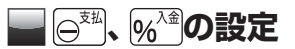

### ●値引額/割引率(割増率)の設定

○™に値引額を設定しておくと、 ⊝™を押すだけで、 その値引額を登録できます。  $\left[\!\!\left( \mathsf{W}^{\!\mathsf{A}}\!\!\right\vert$ に割引率(割増率)を設定しておくと、 $\left[\!\!\left\{ \mathsf{W}^{\!\mathsf{A}}\!\!\right\vert\!\!\right\}$ たけで、その割引率(割増率)が登録できます。

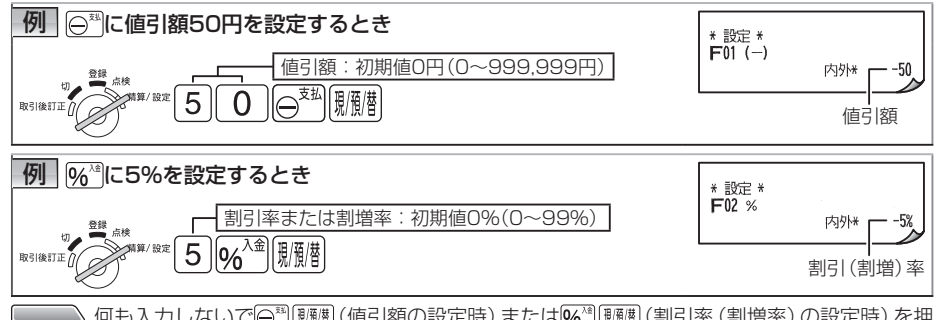

MEMO 何も入力しないで (値引額の設定時)または (割引率(割増率)の設定時)を押 すと0円または0%を設定します。

## ●符号のプラス/マイナスや課税対象、税種などの設定

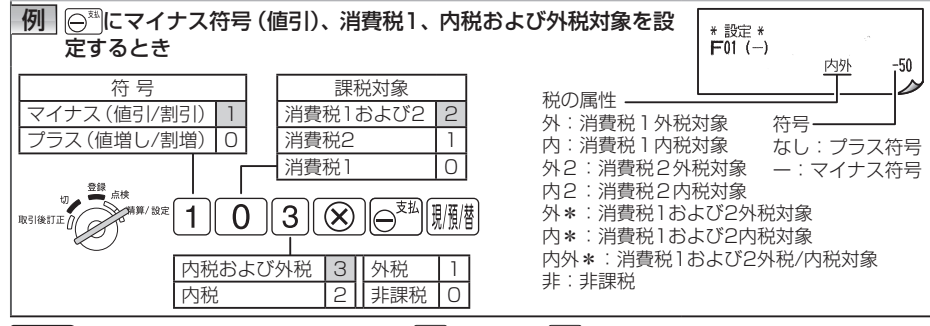

MEMO ●割引(割増)の設定をするときは、 同™のかわりに ®™を押します。 ●符号を「プラス」に設定すると、値増し(プレミア)/割増しとしてはたらきます。

## **「** | 癇 | 信用、 (券売)の設定

|嬲獣、|信刖、|券売||こついて、預り金額の入力強制を設定しておくことができます。 また、各キーに対して個別にレシート下端へメッセージを印字する/しないが設定できます。印字するに 設定したときは、「メッセージ印字様式の設定」(☞18ページ)でレシートの下端にメッセージ3行印字を 選択し、「印字形式の設定(2)」(☞20ページ)で"取引締めキー使用時のみ印字する"に設定してください。

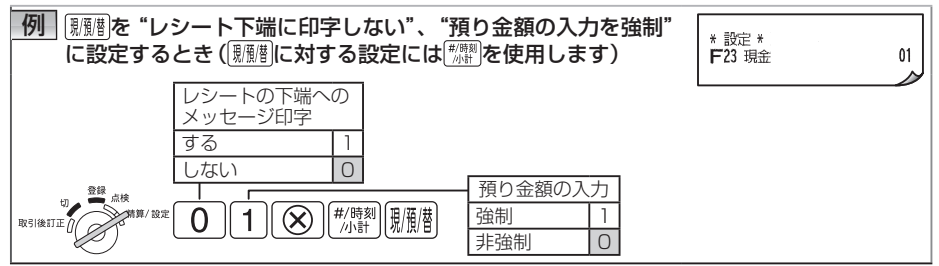

# **店名ロゴの選択**

店名ロゴの印字を、右の2つの標準ロゴか ら選択できます。

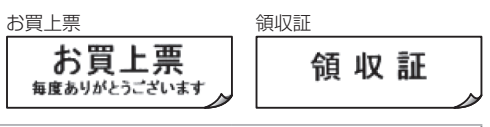

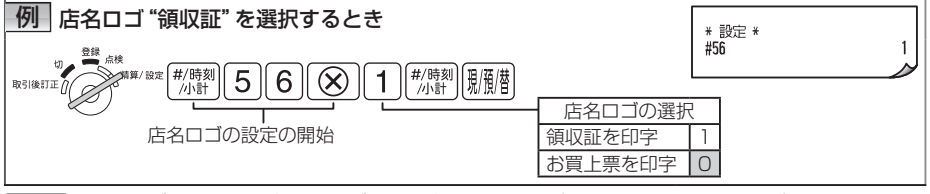

MEMO 店名ロゴには上記の①標準ロゴの他、②カスタマサポートツールで設定したグラフィック店名 ロゴと③作成依頼したグラフィック店名ロゴ(☞37ページ、39ページ)があります。②③の店 名ロゴを設定すると、この設定に関係なく②③の店名ロゴを印字します。

~─── カスタマサポートツールで設定したり、作成依頼したグラフィック店名ロゴをご使用になって<br>ご注意 ハス恨合に、スの設定もおろなミト店名ロゴゼ!記念標準ロゴに恋事され、ダニュ・ハム店名 いる場合に、この設定をおこなうと店名ロゴが上記の標準ロゴに変更され、グラフィック店名  $17$ ロゴのデータは消去されますのでご注意ください。

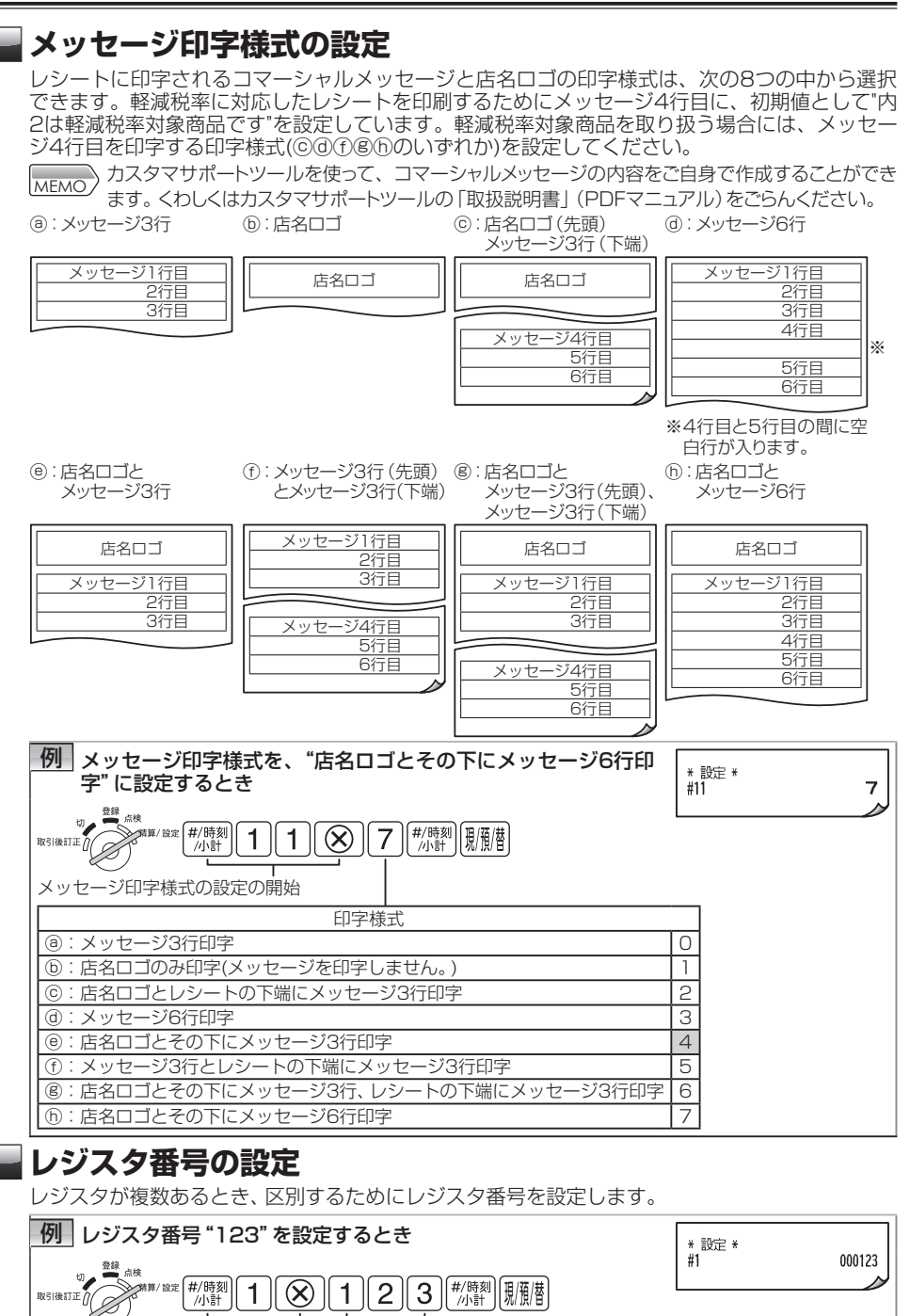

レジスタ番号の設定の開始 レジスタ番号:初期値000000(0~999999)

**18**

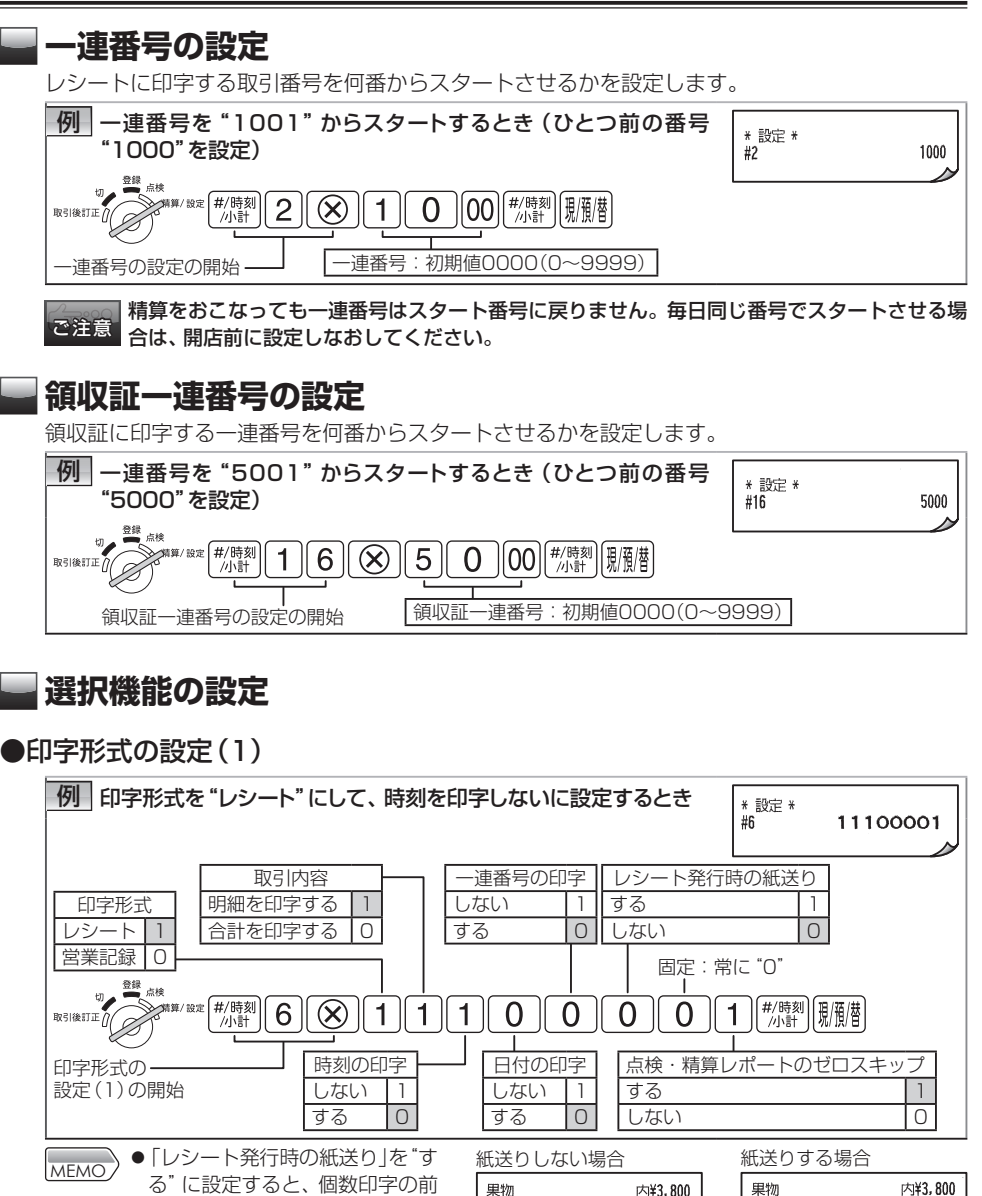

果物

個数

現金

\*\*小計

内税小計

(内税 10%)

**内¥3.800** 

¥3,800

¥3,800

¥з, воо

¥345

1個

\*\*小計

個数 現金

内锁小計

(内税 10%)

を1行あけて印字します。 ●印字形式を"営業記録"に設定し たときは、プリンタの巻取軸に ロール紙を取り付けてご使用くだ

さい。

各種設定をするとき 1989年 - 1989年 - 1989年 - 1980年 - 1980年 - 1980年 - 1980年 - 1980年 - 1980年 - 1980年 - 1980年 - 1980年 - 1980年 - 1980年 - 1

内¥3,800

 $43,800$ 

¥3,800

 $*3.800$ 

¥345

## ●印字形式の設定(2)

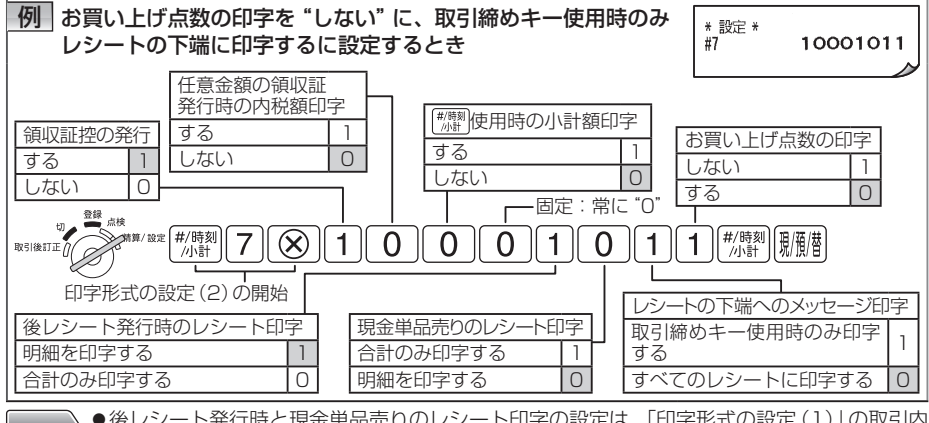

**MEMO** ●後レシート発行時と現金単品売りのレシート印字の設定は、「印字形式の設定 (1)」の取引内 容を明細印字に設定してあるときのみ有効となります。

●レシートの下端へのメッセージ印字で取引締めキー使用時のみ印字するを選択したときは、 「| 願闇、「信用、「券馬の設定」(☞17ページ)で各キーに対して個別に、レシートの下端にメッ セージ印字する/しないを設定してください。

## ●印字形式の設定(3)

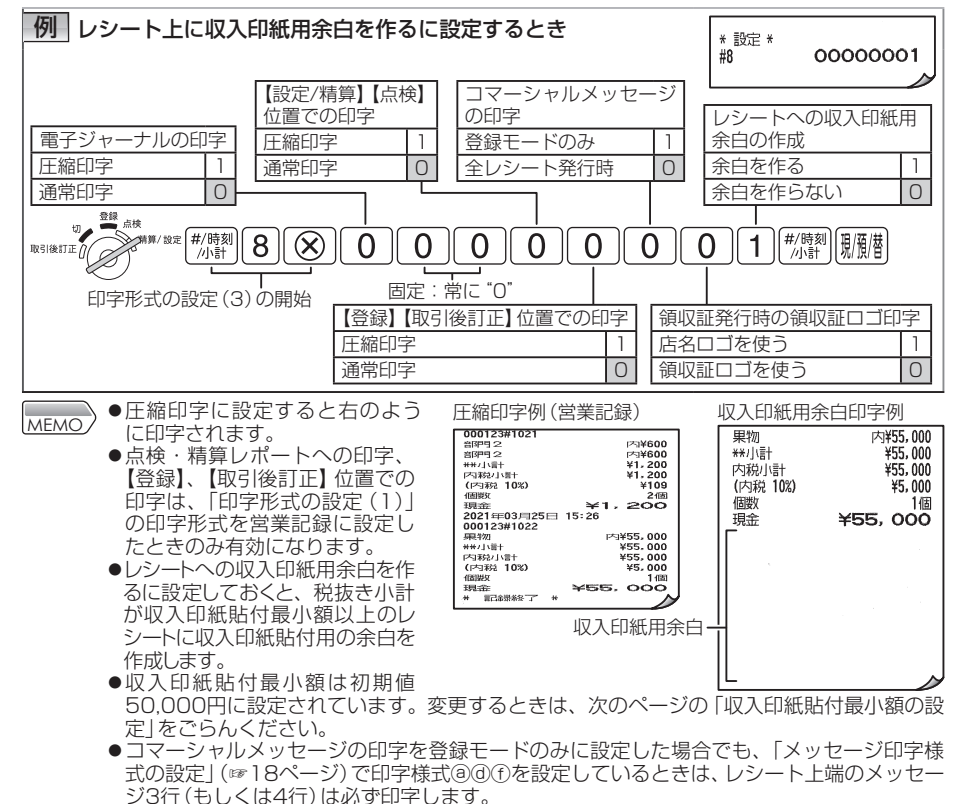

### ●収入印紙貼付最小額の設定

ここで設定した金額以上のレシートに収入印紙貼付用の余白を作ります。領収証発行したときは 領収証に収入印紙貼付枠を印字します。領収証に収入印紙が必要な最小金額が改正されたときは、 貼付最小額を設定しなおしてください。

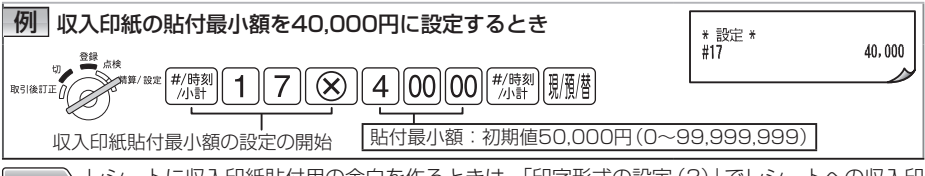

MEMO レシートに収入印紙貼付用の余白を作るときは、「印字形式の設定(3)」でレシートへの収入印 紙用余白の作成を"余白を作る"に設定しておく必要があります。

## ●印字形式の設定(4)

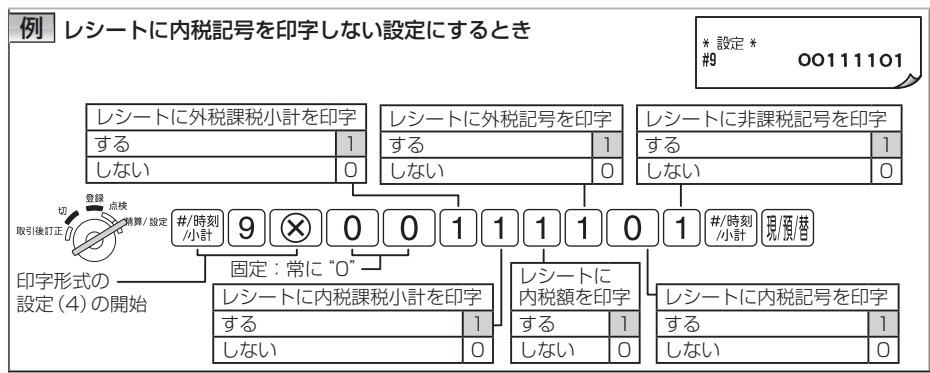

## **電子ジャーナルの設定**

電子ジャーナルをメモリーに保存しきれなくなったとき(メモリーフル時)の動作を設定します。

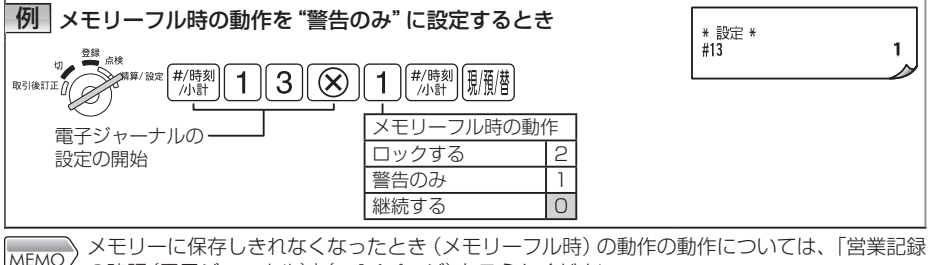

の確認(電子ジャーナル)」(☞14ページ)をごらんください。

## **スリープモードの設定**

スリープモードに入る時間を設定します。また、表示部で時刻を表示中はスリープモードに入ら ないようにすることができます。

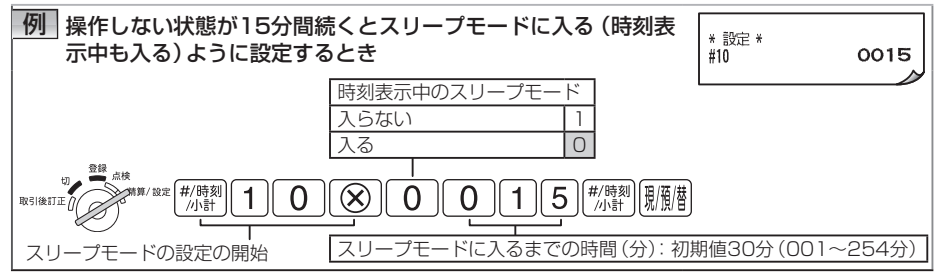

## **プリンタ印字濃度の設定**

プリンタの印字濃度が設定できます。

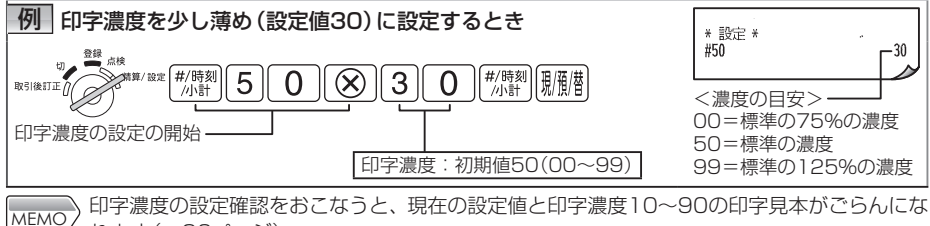

れます(☞26ページ)。

## **日計全項目精算の設定**

全項目精算時、SDメモリーカードに設定や売上の全データを自動的にバックアップ(データ保存) するように設定できます。

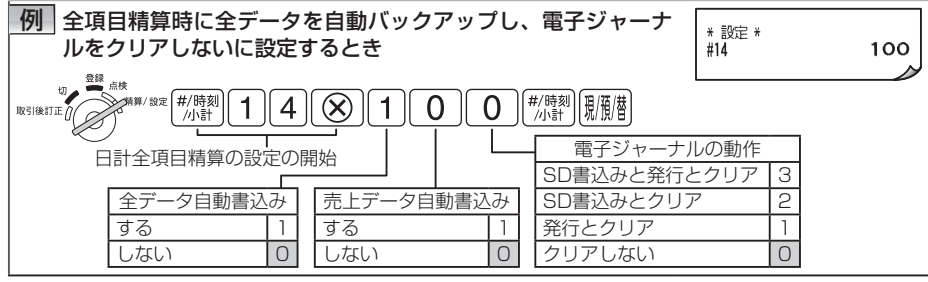

**MEMO** 

●自動バックアップをする設定にしたときは、精算前にSDメモリーカードをSDスロットへ挿 入しておいてください。(☞27ページ)。

●「電子ジャーナルの動作」で選択した内容によって、レジスタ内の電子ジャーナルの動作は 次のようになります。

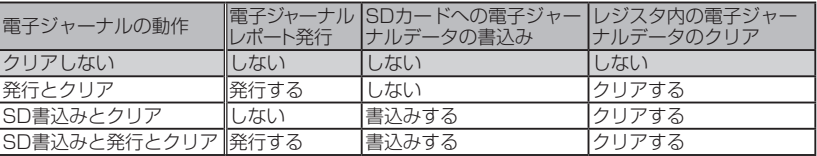

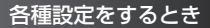

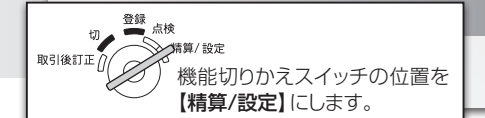

# 消費税の設定について 消費税の設定について

## **■お店に合わせて消費税を設定(変更)するには**

ご購入時(または初期化操作後)、消費税は次のように設定されています。

- ●消費税率:消費税1:10%、消費税2:8%
- ●課税方法:すべての部門に対して内税課税
- ●内税の端数処理:1円未満を切り捨て

### ●消費税率10%の内税商品のみ扱うお店➡このまま使えます

ご購入時(または初期化操作後)は、 <mark>| 翻 〜| 調 〜| 68</mark>79| へ部門8)のすべての部門に消費税1(10%) の内税が設定されています。

### ●消費税率8%の商品を扱うお店➡設定を変更してください。

消費税率8%の商品を登録する部門を決めて、「部門キーの設定」(☞15ページ)で部門ごとに消 費税の種類を設定して下さい。

設定例)

部門5<br><sup>部門5</sup> **<sup>5</sup>**~ **<sup>4</sup> <sup>8</sup>** (部門1~4):消費税1(10%)…設定変更なし

**1 <sup>5</sup>**~ **<sup>4</sup> <sup>8</sup>** (部門5~8):消費税2(8%)…消費税2に設定変更

### ●非課税商品または外税商品があるお店➡設定を変更してください

非課税商品または外税商品を登録する部門を決めて、「部門キーの設定」(☞15ページ)で部門ご とに課税方法を設定してください。必要に応じ、消費税の種類を設定してください。

設定例)

**1 <sup>5</sup>**~ **<sup>4</sup> <sup>8</sup>** (部門1~4):内税商品の登録に使う部門…設定変更なし **1 <sup>5</sup>**~ **<sup>3</sup> <sup>7</sup>** (部門5~7):外税商品の登録に使う部門…外税に設定変更

**4 <sup>8</sup>** (部門8):非課税商品の登録に使う部門…非課税に設定変更

### ●消費税の端数処理の設定について

消費税額の1円未満の端数処理は、ご購入時(または初期化操作後)、外税、内税共に切り捨てに設 定されていますが、それぞれの端数処理を変更することができます。(☞24ページ)

### ●ご購入時すでに消費税の税率が変わっているときは

### ➡すぐに消費税を変更してください

ご購入時(または初期化操作後)、消費税1は10%、消費税2は8%に、免税点は0円に設定されて います。

レジスタを最初に使われるときに、すでに税率が変更されているときは、「消費税の税率および免 税点の設定」(☞24ページ)で設定を変更してください。

### ●これから消費税が変更になるときは

### ➡消費税の自動変更予約をすることができます

このレジスタは、消費税の自動変更予約機能を備えています。これから税制が変わるときは、新税 施行日より以前に税率や変更日を設定しておくと、変更日に自動的に設定を変更します。 消費税の自動変更予約機能を使用するときは、「消費税の自動変更予約機能を使う」(☞24ページ) を参照してください。

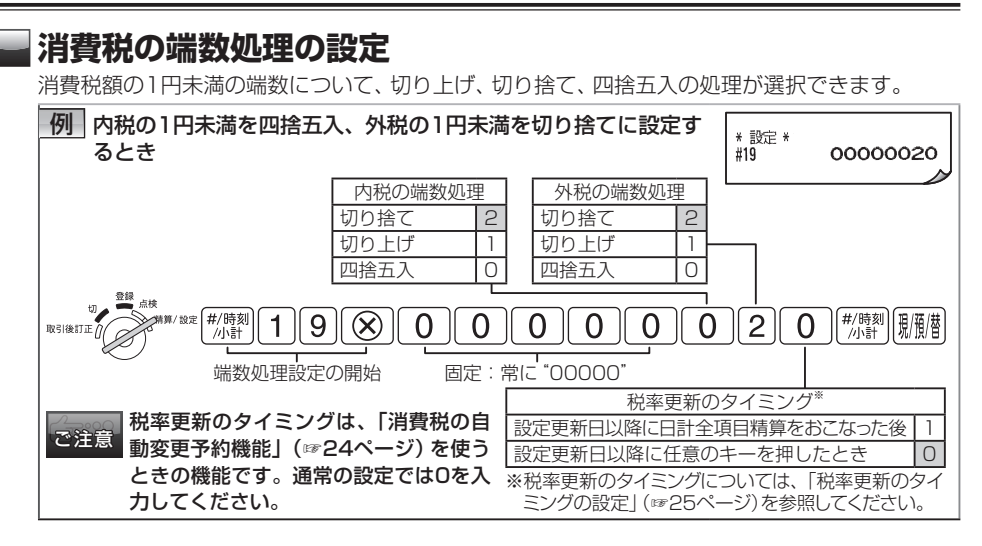

## **消費税の税率および免税点の設定**

このレジスタは、消費税1と消費税2で税率を分けて設定できるようになっています。また、消費 税1と消費税2それぞれに免税点も設定できます。ご購入時(または初期化操作後)は、消費税1に 10%、消費税2に8%の消費税で免税点0円がすでに設定されています。 すでに税制が変わっているときは、ここでの設定を変更してから使いはじめてください。

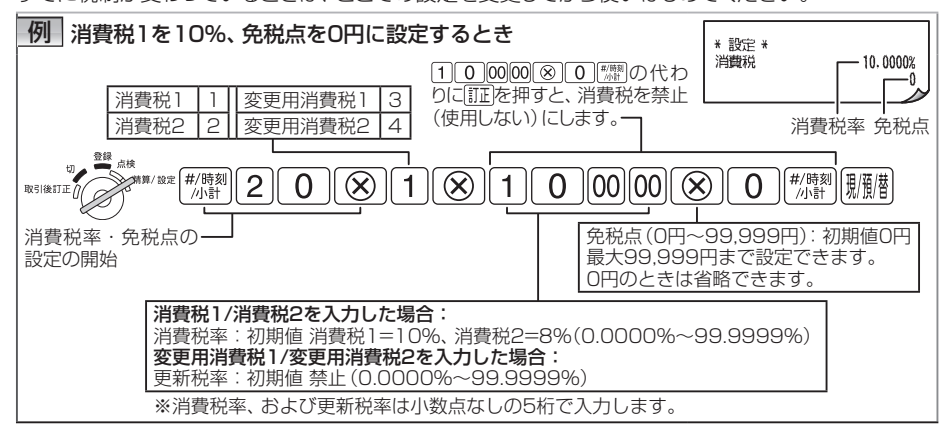

## **消費税の自動変更予約機能を使う**

ーーー すでに消費税率等が変わっている場合は、この機能は使えません。上の 「消費税の税率および」<br>ご注意 | 6.刊点の設定 | た使って設定 | アイださい 免税点の設定」を使って設定してください。

消費税が改正される場合、更新日と新しい税率、免税点をまえもって設定しておくと、指定した更 新日に自動的に税率と免税点を更新することができます(消費税の自動変更予約機能)。

消費税の自動変更予約機能の設定は、必ず、次の順番でおこなってください。

(1)更新年月日を設定します。

(2)更新タイミングを設定します。

(3)更新用消費税1および更新用消費税2に、新しい税率と免税点を設定します。

# 消費税の自動変更予約機能を設定すると

新税率施行日に自動変更機能がはたらき、次のように消費税設定が自動的に更新されます。

- ●消費税1が、更新用消費税1に設定されていた新税率および免 税点になります。
- ●消費税2が、更新用消費税2に設定されていた新税率および免 税点になります。
- ●税率更新の確認用レシートが発行されます。

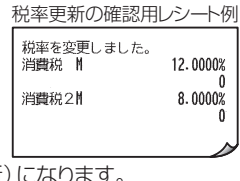

- ●更新タイミングは初期設定 (更新日に任意のキーを押したときに更新) になります。
- ●更新日付はクリアされて、0000年00月00日になります。
- ●更新用消費税1の設定はクリアされて、"禁止"になります。
- ●更新用消費税2の設定はクリアされて、"禁止"になります。

## (1)更新日の設定

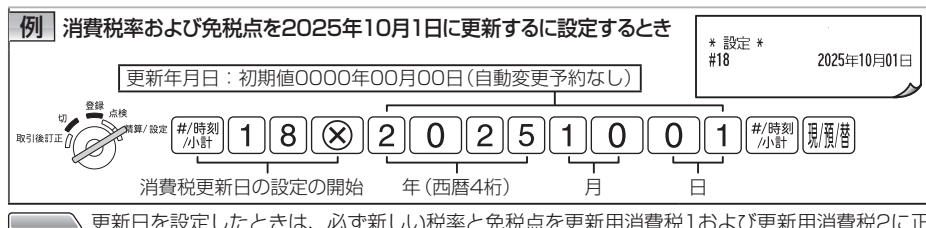

MEMO 更新日を設定したときは、必ず新しい税率と免税点を更新用消費税1および更新用消費税2に正 しく設定してください。更新用消費税1および2に税率と免税点の設定をしないまま更新日にな ると、消費税1および消費税2の税率が"禁止"に書き換えられてしまいます。

### (2)税率更新のタイミングの設定

消費税が改正されるとき、更新のタイミングをお店に合わせて次の2種類から選択できます。 ①指定した更新日以降に任意のキーを押したときに更新する(ご購入時の設定)。

②指定した更新日以降に日計全項目精算をおこなった後で更新する。

ご購入時の設定のままでよければ、この設定を変更する必要はありません。

<sup>ノ</sup>←∞∞ 税率更新のタイミングを「① 設定更新日以降に任意のキーを押したとき」に設定する場合、更新<br><sup>ご注意</sup> 日の前日中に登録した取引と登録中に更新日になった取引には、更新前の税率が適用されます。 税率更新のタイミングの設定の方法は、「消費税の端数処理の設定」(☞24ページ)を参照してく ださい。

### (3)更新する税率と免税点の設定

消費税1を更新するときは、更新用消費税1に、新しい税率と免税点を設定します。 消費税2を更新するときは、更新用消費税2に、新しい税率と免税点を設定します。

消費税の自動変更予約機能を実行するときは、更新用消費税1と更新用消費税2の両方を必ず設 定してください。更新用消費税1と更新用消費税2は、更新日に同時に更新されますので、ご注意 ください。たとえば、消費税2に変更があり、消費税1に変更がない場合でも、更新用消費税1に 現在の消費税1と同じ設定をしておかないと、更新日に消費税1の設定が消えてしまいます。

更新する税率と免税点の設定の方法は、「消費税の税率および免税点の設定」(☞24ページ)を参 照してください。

# 設定内容の確認 設定内容の確認

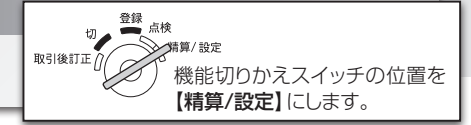

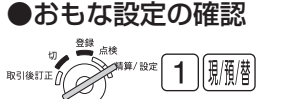

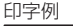

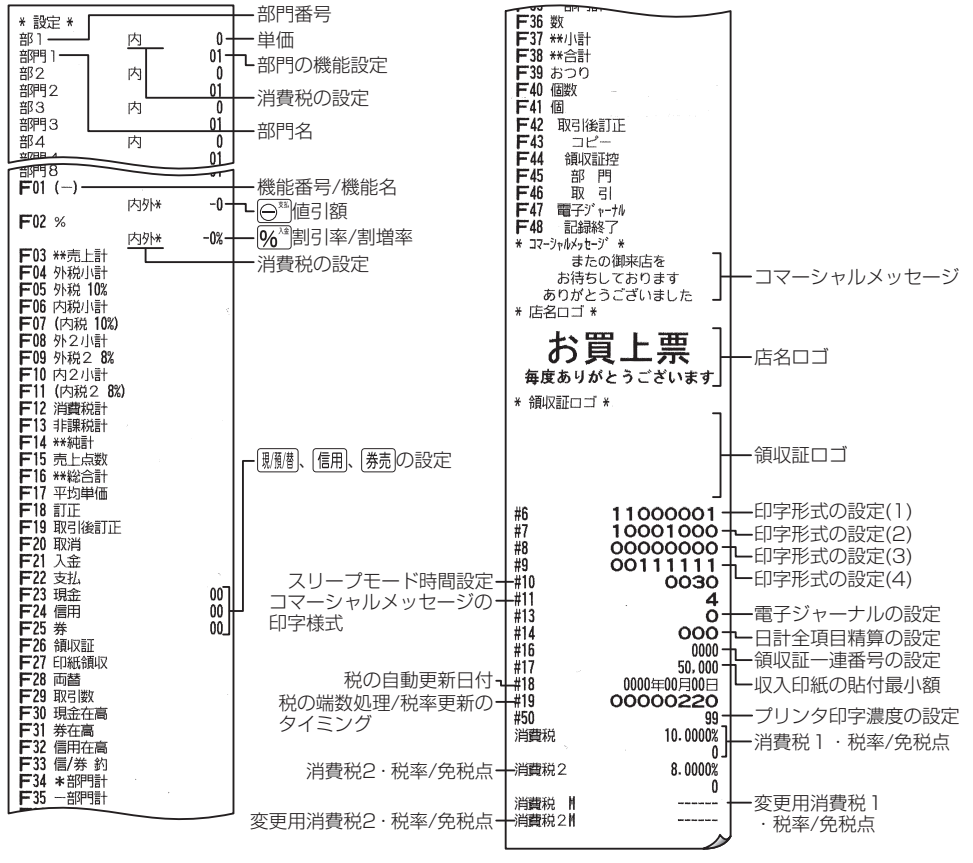

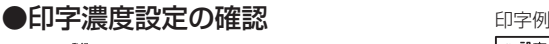

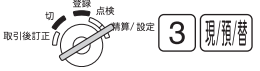

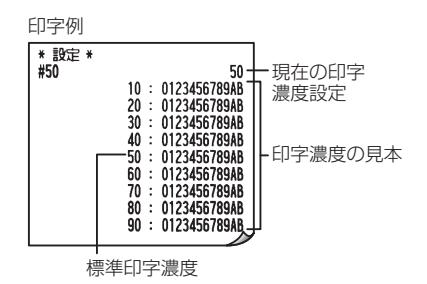

# SDメモリーカードでできること SDメモリーカードでできること

カスタマサポートツールを使用して設定データを、また、SDメモリーカード(市販品)で売上データや設定デー タをやり取りし、パソコンで管理することができます。また、SDメモリーカードを使用すると、レジスタのデー タをバックアップしておくことができます。データのやり取りにはパソコン側にSDカードリーダーが必要です。 MEMO 本製品では、SDHCメモリーカードを使用できます。本書では「SDメモリーカード」と記載しています。

# **使用できるSDメモリーカード**

SDHCメモリーカードは4GB~32GBのSDHCメモリーカードが使用可能です。レジスタで初期化 (☞下記)してから使用してください。SDメモリーカードについては、当社基準において、市販品の SDHCメモリーカード(4GB、8GB、16GBおよび32GB)の動作確認をおこなっております。ただ し、動作確認をしたすべてのSDメモリーカードについて、動作保証するものではありません。動作確 認状況については、シャープサポートページ(https://jp.sharp/support/ecr/)をご確認ください。 なお、miniSDメモリーカード、microSDメモリーカードは使えません。

- ご注意
- ◦本製品で使用できるSDメモリーカードのフォーマットは、FAT32(もしくはFAT)です。なお、"初
- 期化"ではSDメモリーカード内のファイルを初期化するだけであり、ファイルシステムのフォーマッ ト変更はおこないません。他のフォーマットでご使用されていたSDメモリーカードをお使いになる ときは、あらかじめパソコンなどでFAT32(もしくはFAT)でフォーマットしてご使用ください。
	- ◦SDメモリーカードの取扱いについては、SDメモリーカードに付属の説明書をよくお読みください。
	- ◦SDメモリーカードの保存内容は、事故や故障によって消失または変化してしまうことがあ ります。なお、データが消失または変化した場合の損害については、当社では責任を負いか ねますので、あらかじめご了承ください。
	- ◦SDメモリーカードにアクセスしている間は、カードにふれたり、カードを抜いたりしない でください。データが破損する恐れがあります。
- ◦SDメモリーカードにアクセスしている間は、電源を切らないでください。データが破損し たり、SDメモリーカードが使えなくなる恐れがあります。

## **SDメモリーカードの入れかた・取り出しかた**

SDカードスロットはレジスタ右側面のカバー内部にあります。SDメモリーカードを出し入れす るときは、カバーを外してください。

### 入れかた

SDロゴが印刷されている面を上にしてSD メモリーカードをSDカードスロットに差し 込み、指でカチッと確実に入るまで押し込 んでゆっくり指を離します。

### 取り出しかた

スロットに入っているSDメモリーカードを 軽く指で押し込み、指を離すとSDメモリー カードが排出されます。

- ご注意 ◦SDメモリーカードを入れるとき・取り出すときは、すぐに指を離さないでください。急に 指を離すとカードが飛び出しけがの原因となることがあります。
	- ◦SDメモリーカードをSDカードスロットに入れている状態で停電になったり、電源プラグを 抜いた場合、カードのデータが破損する恐れがあります。
	- ●SDカードスロットを使用しないときは、カバーを取り付けてください。

## **SDメモリーカードの初期化**

新しくSDメモリーカードを購入したときや、すでにお持ちのSDメモリーカードを初めてレジス タで使用するとき、SDメモリーカードに記憶されている内容をすべて消去してしまいたいとき は、レジスタでSDメモリーカードを初期化します。

ご注意 ◦SDメモリーカードは購入時に初期化の作業が必要ですが、その後は何度も初期化する必要 はありません。データが保存されているSDメモリーカードを初期化すると、カードの保存 されているフォルダおよびデータはすべて消去されてしまいます。

(次のページにつづく)

●2台目以降のレジスタで同じSDメモリーカードを使用する場合は、初期化の必要はありません。

機能切りかえスイッチを【精算/設定】の位置に合わせる。

初期化するSDメモリーカードをレジスタのSDカードスロットへ装着する。 そのある しょうしょう しゅうしょう

【柳柳】 1】 4 0 8 個 個 調査 の順にキーを押す。 初期化を開始すると、表示部に"Sd CArd."と表示され、"."が点滅します。

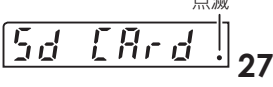

初期化が終了すると、「カードの初期化完了しました」を印字し、表示部 は"0"に戻ります。

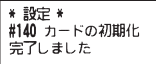

**MEMO** 使用するSDメモリーカードによって初期化が終了するまでに時間がかかる場合があります。

## **各種データの書き込み・読み込み**

各データの書き込みや読み込みは、機能切りかえスイッチの【精算/設定】位置でおこないます。 データの書き込みや読み込み等などで、SDメモリーカードにアクセスしているときは、表示部に 「Sd CArd.」と表示され、"."が点滅します。

書き込みや読み込みが終了すると、点滅表示が消えて作業内容が印字されます。

Z<sub>→SCO</sub>I SDメモリーカードへのアクセス中は、カードにふれたり、カードを抜いたりしないでくださ<br><sup>ご注意</sup> い。SDカードスロットやカードのデータが破損するおそれがあります。

## ●全データのバックアップ(レジスタ→SDメモリーカード)

レジスタの設定内容や売上内容のデータをSDメモリーカード に書き込んでバックアップをとることができます。バックアッ プをとっておくと初期状態に戻ってしまったときなどに、バッ クアップをとった時点の状態まで、設定内容や売上内容のデー タを元に戻すことができます。

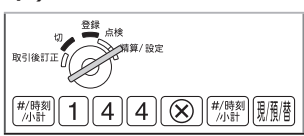

「日計全項目精算」の実行時に自動的にSDメモリーカードへのバックアップが働くように設定で きます。設定方法は「日計全項目精算の設定」(☞22ページ)を参照してください。

SDメモリーカードにデータをバックアップする場合、同じ種類のデータがSDメモリーカード にあるときは、以前のデータは消去され、新しいデータが書き込まれます。上書きしたくない 場合は、他のSDメモリーカードにバックアップをしてください。

### ●バックアップデータの復元(SDメモリーカード➡レジスタ)

バックアップしたデータをレジスタのメモリーに戻す(バック アップの復元)ことができます。

ご注意 ◦バックアップデータの復元では、すべての設定内容(日付・ 時刻を除く)や売上内容がバックアップをとった時点の状 態に戻ります。復元の操作は慎重におこなってください。

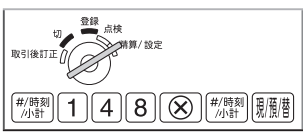

- ◦SDメモリーカードにアクセスしている間は、電源を切らないでください。
- ●アクセスしている間に電源が切れた場合、バックアップデータが正しく復元できていないた め、本製品が正しく動作しないことがあります。必ず、製品の初期化をおこなってから、も う一度全データの読み込みをおこなってください。

●初期化の操作はクイックスタートガイドの「最初にお読みください」をごらんください。

●全データの読み込み後は、プログラムリセット(☞34ページ)をおこなってください。

### ●設定データの書き込み・読み込み

#### SDメモリーカードへの書き込み操作

パソコン上で設定を変更するために、レジスタ上の設定データ をSDメモリーカードへ書き込む操作です。

### SDメモリーカードからの読み込み操作

パソコン上で変更してSDメモリーカードに書き込んだ設定データ を、レジスタ上に読み込む操作です。パソコンで作成、または作 成依頼したグラフィック店名ロゴや領収証ロゴのデータを、レジス タの設定に読み込むには、この操作をおこないます。

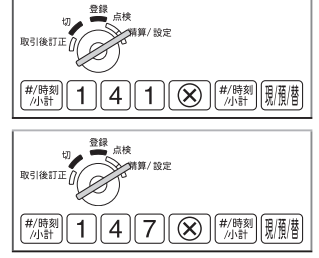

SDメモリーカードを使って読み書きできる設定データは、部門設定、機能テキスト、店名ロゴ、領 収証ロゴ、コマーシャルメッセージ、消費税設定です。それ以外の設定データは読み書きでません。

## ●売上データの書き込み

パソコン上に売上データを取り込むために、レジスタの売上 データをSDメモリーカードへ書き込む操作です。書き込みを する時点の一日の全売上データと期間集計のデータすべてが SDメモリーカードに書き込まれます。1枚のSDメモリーカー ドには、最大400件の売上データを保存することができます。

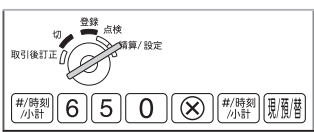

3清算/設定

 $\left(\frac{\#/\mathfrak{B}[\bar{x}]}{\#/\mathfrak{h}[\bar{x}]}\right)\left[\overline{7}\right]\left[\overline{6}\right]\left[\overline{0}\right]\left[\overline{\otimes}\right]\left[\frac{\#/\mathfrak{B}[\bar{x}]}{\#/\mathfrak{h}[\bar{x}]}\right]\left[\overline{\mathfrak{h}}/\overline{\mathfrak{h}}[\bar{\bar{t}}]\right]$ 

取引後訂正 $n$ 

「日計全項目精算」の実行時に自動的にSDメモリーカードへのバックアップが働くように設定で きます。設定方法は「日計全項目精算の設定」(☞22ページ)を参照してください。

- MEMO ◦売上データを書き込むごとにフォルダが自動作成されます。フォルダ名には「年月日」+「連 番」が自動的に付けられます。
	- ●1日に10回以上の売上データの書き込みはできません。

## ●電子ジャーナルの書き込みとクリア

レジスタの電子ジャーナルデータをSDメモリーカードに書 き込み、レジスタ内の電子ジャーナルデータをクリアします。 1枚のSDメモリーカードには、最大400件の電子ジャーナル データを保存することができます。

「日計全項目精算」の実行時に自動的にSDメモリーカードへ

のバックアップが働くように設定できます。設定方法は「日計全項目精算の設定」(☞22ページ) を参照してください。

MEMO ◦電子ジャーナルデータを書き込むごとに、フォルダが自動的に作られます。フォルダ名は、 「年月日」と「連番」が自動的に付けられます。

●1日に10回以上の電子ジャーナルの書き込みはできません。

## ●雷子ジャーナルの印字出力

「電子ジャーナルの書き込みとクリア」でSDメモリーカード に保存した電子ジャーナルデータのうち、パソコンを使って 選択した1つのデータをレジスタのプリンタに印字します。 (あらかじめパソコンでSDメモリーカードを使った操作が必 要です。☞下記「売上データおよび設定データのパソコン管理 について」)

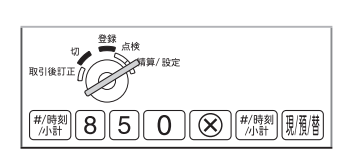

MEMO) 電子ジャーナルの出力途中で印字を止めたいときは、 ( ex mand ) 電子ジャーナルの出力途中で印字を止めたいときは、 [ ex mand ) "米"を15個連続で印字して止まります。

### **POINT!** 売上データおよび設定データのパソコン管理について

- ●SDメモリーカードに書き込みされた「売上データ」と「電子ジャーナルデータ」は、カスタマサポート ツールを使用しないで、パソコン装備のアプリケーションソフト(EXCEL、メモ帳など)でデータ管理 ができます。(カスタマサポートツールでは対応できません。)
	- ・「売上データ」は「SALES」フォルダの下に、書き込みごとに作成された年(2桁)月(2桁)日(2桁) -N(連番)のフォルダに、次の名前でファイル保存されています。 DEPTX1.CSV:部門日計 DEPTX2.CSV:部門期間計1 TRANSX1.CSV:取引日計 TRANSX2.CSV:取引期間計1
	- ・「電子ジャーナルデータ」は「EJ」フォルダの下に、書き込みごとに作成された年(2桁)月(2桁)日(2 桁)-N(連番)のフォルダに、ファイル名:EJFILE.TXTでファイル保存されています。
- ◦電子ジャーナルの印字出力をするときは、印字したいフォルダのEJFILE.TXTを「EJPRINT」フォルダ にコピーしてください。
- ●SDカードに書き込みされた「設定データ」は、カスタマサポートツールを使用して、データ編集・管理 ができます。(カスタマサポートツールなしでは対応できません。) 使用方法は、カスタマサポートツールの「取扱説明書」をごらんください。

カスタマサポートツールおよびカスタマサポートツールの「取扱説明書」は、以下のWEBページからダウ ンロードできます。ダウンロード後のインストール方法についても、以下のWEBページをご参照ください。 https://jp.sharp/support/ecr/cst\_dl\_info.html

# ロール紙の補充とプリンタの取り扱いについて ロール紙の補充とプリンタの取り扱いについて

## **消耗品について**

XE-A147には、次の消耗品が用意されています。このレジスタをお買い上げいただいた販売店 でお買い求めください。

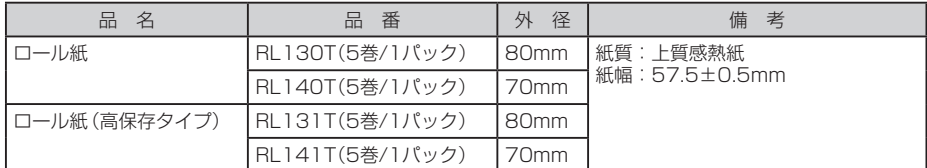

## **ロール紙についてのご注意**

ロール紙は必ず当社推奨のものをご使用ください。 推奨以外のロール紙をご使用になりますと、紙づまりを起こすなど、故障の原因となります。

### **MEMO** 推奨ロール紙

紙質:上質感熱紙 紙幅:57.5±0.5mm 外径:最大80mm 紙厚:0.06~0.08mm 用紙重量:52.3~64.0g/m2 (44~55kg/1000枚/788×1091mm)

- ●ロール紙はご使用時まで、開封しないでください。
- ●ロール紙の取り扱いには充分ご注意ください。常温(20℃)、常湿(60%)の冷暗所で箱に入れて 保管することをお勧めします。また、印字されたものをノートなどに貼り付ける際は、余白(印 字されていない部分)に糊付けをしてください。
- ●次のような場所での保管や取り扱いは、お避けください。紙の表面や印字された文字が変色し たり退色することがあります。
	- ・湿気の多い場所(気温40℃、相対湿度80%以上)
	- ・ほこりの多い場所
	- ・直射日光のあたる場所
	- ・60℃以上の高温になる場所(ストーブ/ヒーター/火のついたタバコなどの熱源のそばや自 動車の車内など)
- ●次のような行為は避けてください。紙の表面や印字された文字が変色したり退色することがあ ります。
	- ・紙の表面を爪、筆記用具、金属などで擦ったり、ロール紙を落したり、ぶつけたりして表面 を傷つける行為
	- ・ロール紙を雨や水と接触させたり、汗ばんだ手で触れるなどの行為
- ●次のような事務用品や可塑剤・有機溶剤また、皮製品との接触は避けてください。紙の表面や 印字された文字が変色したり退色することがあります。
	- ・蛍光ペン、マーカーペン、メンディングテープ、セロハンテープなどのテープ類、接着剤、 スタンプ類、朱肉印、ジアゾコピー(青焼き紙)、消しゴム
	- ・ボンド、シンナー、アルコール、ベンジン、整髪料、油脂、ハンドクリーム、塩化ビニル製ファ イル/袋/ラップなど、皮製品

## **ロール紙の交換のしかた**

ロール紙の赤い部分が出てきたときは、ロール紙が残り少なくなっています。お早めに新しいロール紙 に交換してください。交換の前に「ロール紙についてのご注意」を必ずお読みください。(☞30ページ)

- ご注意 ●プリンタにロール紙が取り付けられていなかったり、紙切れになったときは、表示部に "PAPErEnd"とエラー表示されて使用できなくなります。そのような場合は、ロール紙を 取り付けてから、 例7を押してエラー解除してください。(プリンタエラー記号 "= = = = = = = = = = = = "が印字されます。)
	- ●ロール紙をセットする際、テープ(または糊)の接着していた部分は切り捨ててください。巻 き始めのテープ止め(または糊止め)部分には正しく印字されません。

### ●ロール紙の取り出しかた

機能切りかえスイッチを【登録】の位置に合わせる。

プリンタカバーを取り外す。

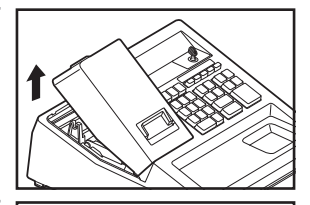

ロール紙保持ガイド

切り離す

### 記録紙として使っているときは記録紙を取り外す。

- 【▲ あわりに記録紙を数行送ってから、ロール紙を切り離し、 巻取軸を軸受けから取り外します。
- ●巻取軸からロール紙保持ガイドを取り外し、記録紙を外します。

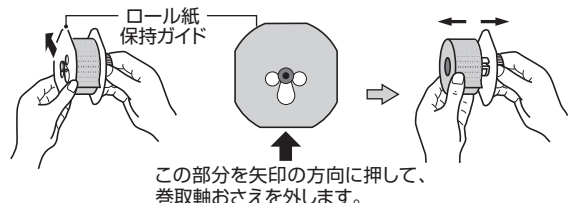

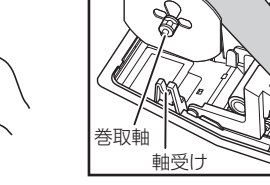

ご注意 ● ● ● ありをする ロール紙を無理に引っ張らないでくださ い。プリンタヘッドが損傷する原因となります。 ●ロール紙保持ガイドを取り外すときは、ロール紙保持ガ イドを巻取軸に対して垂直方向にまっすぐ動かしてくだ さい。このとき、動かす方向がずれると、ロール紙保持ガ イドに無理な力が加わり、ロール紙保持ガイドが破損す る場合があります。

プリンタアームに手をそえて図の位置まで上げる。 フリンター アーム 残っているロール紙を取り除く。

▶ロール紙の取り付けかた

ロール紙の取り付けかたについては、クイックスタートガイドの「最初にお読みください」を参照 してください。(記録紙としてお使いのときは、巻取軸から記録紙とロール紙保持ガイドを取り外 してからクイックスタートガイドを参照してください。)

## **紙づまりのときは**

ロール紙が紙づまりを起こし、 (4) を押しても送られなくなったときは、次の方法で取り除いてく ださい。

機能切りかえスイッチを【切】の位置に合わせる。

プリンタカバーを取り外す。

巻取軸にロール紙を巻き取っているときは、先にロール紙と切り 離してから、プリンタアームに手をそえて図の位置まで上げる。

ロール紙を外して、残った紙を取り除く。 切れ端などが残らないように注意してください。

機能切りかえスイッチを【登録】の位置に合わせる。

「ロール紙の取り付けかた」(☞クイックスタートガイドの「最初 にお読みください」)にしたがって、ロール紙を取り付ける。

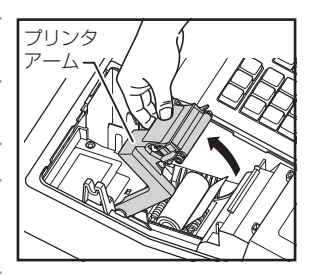

## **プリンタヘッドのお手入れのしかた**

印字文字がかすれたり、黒ずんだりするときは、ほこりなどがプリンタヘッドに付着している可 能性があります。このようなときは、乾いた柔らかい布でプリンタヘッドを軽く拭いてください。 付着したほこりが簡単にとれないときなど、必要に応じてアルコールを含ませた綿棒や柔らかい 布などで軽く拭いてください。

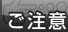

◦作動中または作動終了直後は、プリンタヘッドおよびその周辺とモーター表面は高温になって いますので、お手入れはプリンタヘッドが十分に冷えてからおこなってください。

●プリンタヘッドに直接手で触れたり、工具やその他の固いものなどを近づけないでくださ い。プリンタヘッドが損傷する原因となります。

機能切りかえスイッチを【切】に合わせる。

プリンタカバーを取り外す。

巻取軸にロール紙を巻き取っているときは、先にロール紙と切り 離してから、プリンタアームに手をそえて図の位置まで上げる。

ロール紙を取り外す。

プリンタヘッド、ローラー、センサーを柔らかい布などで軽く拭く。

「ロール紙の取り付けかた」(☞クイックスタートガイドの「最初 にお読みください」)にしたがって、ロール紙を取り付ける。

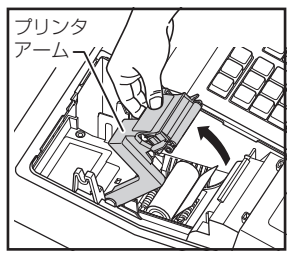

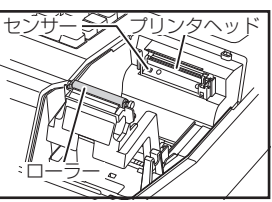

# 引出し(ドロア)の取扱いについて 引出し(ドロア)の取扱いについて

# **引出し(ドロア)の施錠と開錠のしかた**

長時間ご使用にならないときは、引出し(ドロア)錠を施錠するよ うに心がけてください。

付属の機能切りかえ鍵(引出し鍵としても使います)を本体前部 の鍵穴に挿入し、左方向に90度回すと施錠されます。 開錠するときは右方向に90度回してください。

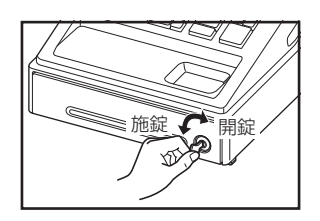

# **引出しの開けかた(停電時など)**

通常の登録時には、引出しは自動的に開きますが、停電時や 万一故障したときなどは、引出し底面の穴の中にあるレバーを 矢印方向に引いてください。

ただし、引出し(ドロア)を施錠しているときは開きません。

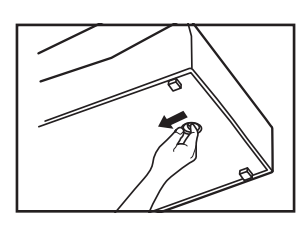

# **引出し(ドロア)の外しかた**

次の手順で引出し(ドロア)を取り外すことができます。 ①引出し(ドロア)を手前側に止まるまで引っ ぱりだします。

②引出し(ドロア)の手前を上に持ち上げて、 少しだけ手前に引っぱります。

③引出し(ドロア)の両端のレバーを押し、引 出し(ドロア)を上に持ち上げながら引き 抜きます。

コインケースは取り外しできます。一日の終 わりには引出しの中に現金を残さないように 心がけてください。

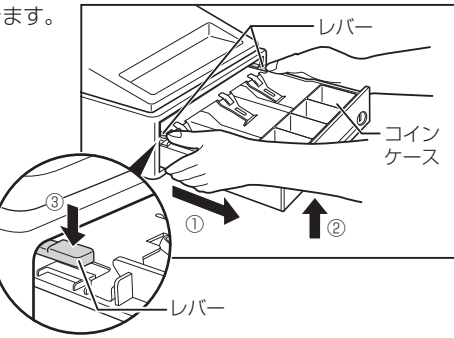

引出し (ドロア)を外すときはコインケースを取り外し、引出し (ドロア)の中に現金を残さな いようにして両手で引出し(ドロア)をしっかりと持ってください。誤って落とすとけがの原 因になることがあります。

# 困ったときは 困ったときは

## **停電のときは**

営業時間中停電になったり、コンセントが抜けたりしても、レジスタに乾電池が入っていて", " が点灯していなければ登録した内容は記憶されています。停電回復後、続けて操作してください。

## **印字中に停電になったときは**

その部分の印字は正確でないときがあります。停電回復後に"= = = = = = = = = = = ="を印 字したあと、正しい印字がおこなわれます。

## **プログラムリセット**

設定データや売上データなど、記憶内容を保持したままでレジスタを初期状態に戻す場合は、こ のプログラムリセットをおこないます。(操作方法:リセットボタン(☞1 ページ)を押す。)

──── プログラムリセットはレジスタに乾電池を入れた状態でおこなってください。乾電池が入って<br>電注意 ハナい世能ネテク場佐もヤスセミヒ シマデータや吉り上げデータが消えてしまいます いない状態でこの操作をおこなうと、設定データや売り上げデータが消えてしまいます。

## **付属品を破損/紛失されたときは**

付属品(鍵やロール紙保持ガイドなど)のご購入は、お買い上げの販売店、または、弊社カスタマー センター(下記)にお問い合わせください。

### **乾電池の交換**

表示部に "レ"や"」"(または"k"(オプションバッテリ装着時のみ))が表示されたときは、新し い単3形アルカリ乾電池と交換してください。乾電池の寿命は約1年間です。たとえ"| "や", "が 表示されなくても、少なくとも1年に1回は新しい乾電池と交換してください。

乾電池の交換方法については、クイックスタートガイドの「最初にお読みください」を参照してください。

- ご注意 ●乾電池の"+"と"-"の向きを表示通りに正しく入れてください。
	- ●新しい乾電池と古い乾電池を混ぜて使用しないでください。交換するときは3本とも一度に 交換してください。
	- ●種類の違う乾電池を混ぜて使用しないでください。
	- ●消耗した電池をそのままにしておかないでください。液もれにより製品を傷めることがあります。
	- ●乾電池を火中に投入しないでください。破裂する恐れがあり非常に危険です。
	- ●電池には、充電式のものと充電式でないものがあります。電池の注意表示をよく見て、充電 式でないものをご使用ください。
	- ●使用済みの乾電池は、各自治体で定められた方法で処分してください。

## **ご相談窓口のご案内**

修理・使いかた・お手入れ・お買い物などのご相談・ご依頼、および万一、製品による事故が発 生した場合は、お買いあげの販売店、または下記窓口にお問い合わせください。電話番号をお確か めのうえ、お間違いのないようにおかけください。

ファクシミリ送信される場合は、製品の形名やお問い合わせ内容のご記入をお願いいたします。

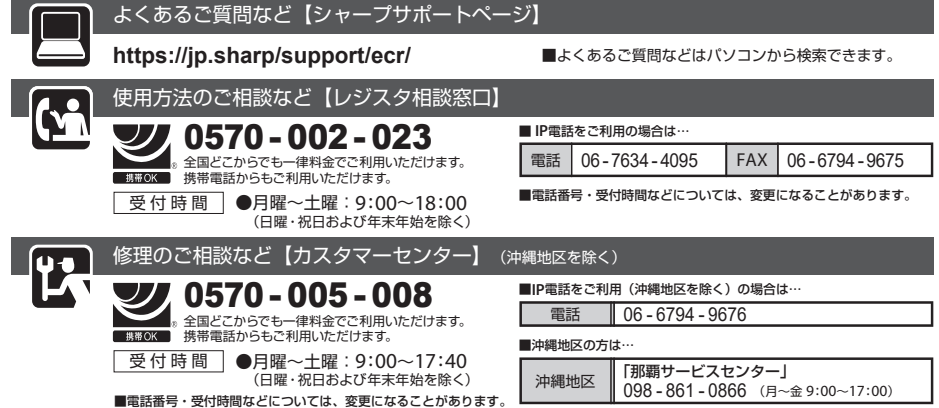

# 故障かなと思ったら 故障かなと思ったら

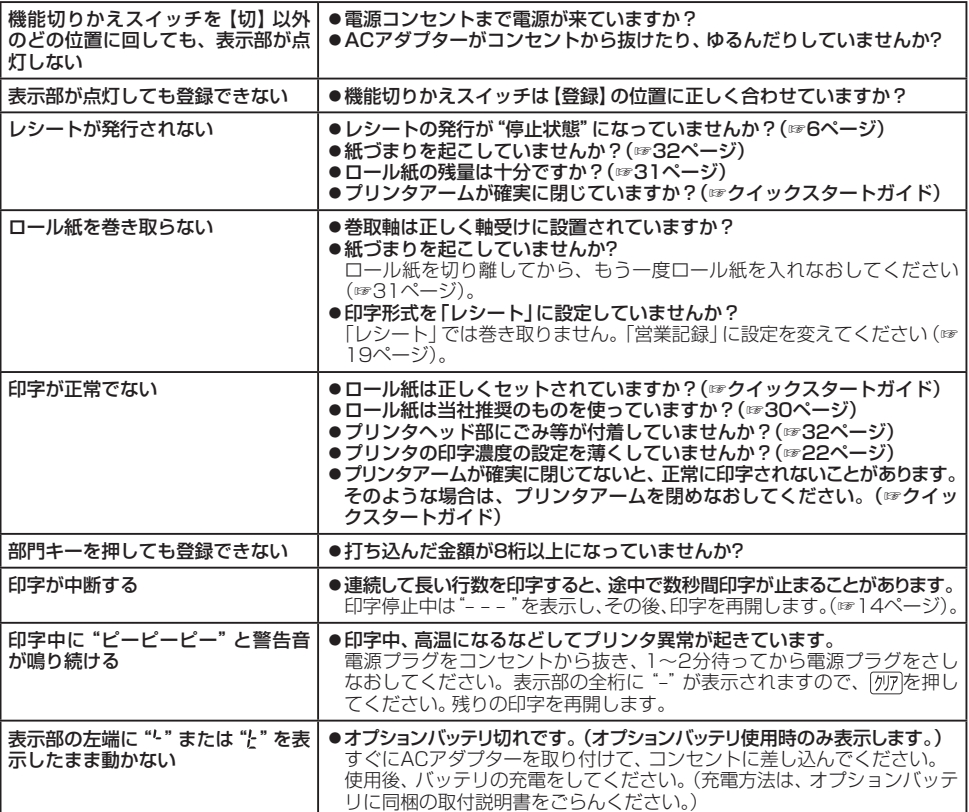

次のような場合は故障ではないことがあります。修理を依頼される前にもう一度お調べください。

語句コード表 語句コード表

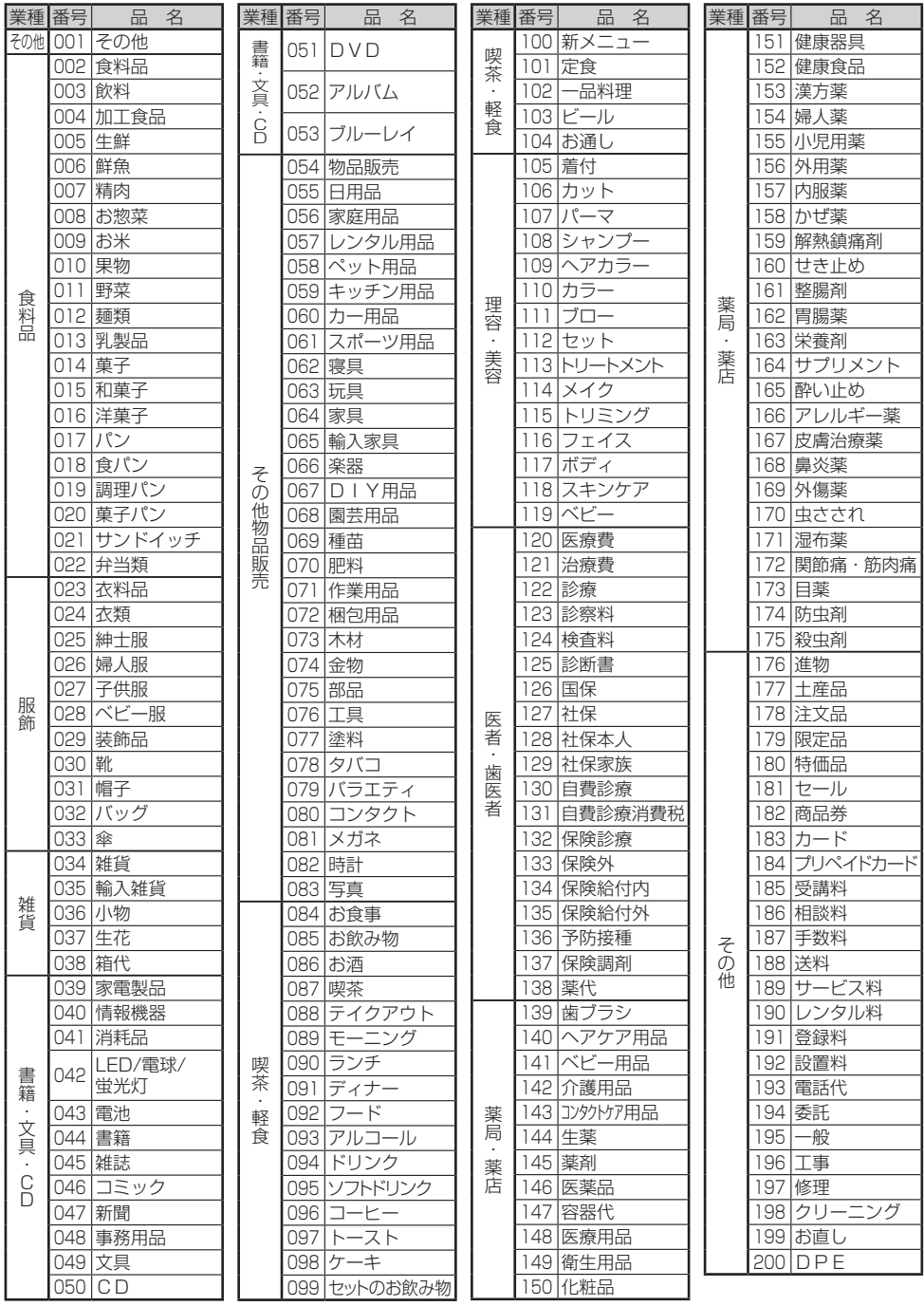

# グラフィック店名ロゴ作成ご依頼について グラフィック店名ロゴ作成ご依頼について

レシートに印字する店名ロゴは、標準の店名ロゴをお使いいただけますが、作成を依頼される場合は、 次ページの依頼書にご記入の上、「きりとりせん」で切り離し、依頼書に記載の送付先へFAXもしくは 郵送にてお申し込みください。(ご使用のFAXでA5用紙を送信することができない場合は、依頼書を B5用紙やA4用紙にコピーして送信していただくようお願いします。)

#### (依頼書送付先と連絡先について)

送付先および連絡先は都合により変更となる場合があります。最新の送付先および連絡先は、当社ホー ムページ(https://jp.sharp/support/ecr/info\_logo\_order.html)でご確認ください。

納期は、ご依頼後約3週間です。作成したロゴデータはSDメモリーカードに入れてお届けします。

<ご参考例> 店名:角ゴシック その他:明朝

TEL.000-000-0000 シャー 大阪府堺市堺区匠町

### 【お願い】

- 1. 店名ロゴ作成依頼書の①から⑤まで漏れのないようにご記入の上、FAXまたは郵送にてご依頼く ださい。なお、FAX通信料および郵送料など、お申し込みに必要な費用はお客様負担(有償)となり ます。
- 2. 店名ロゴ作成依頼書に関するお問い合わせは、下記連絡先にお願いします。 (TEL:06-7732-1938[月曜~金曜 午前10時~午後4時30分、土・日、祝日など弊社休日を除く。]) なお、連絡先は都合により変更となる場合があります。最新の連絡先は、当社ホームページ(https:// ip.sharp/support/ecr/info\_logo\_order.html)でご確認ください。
- 3. ご発注後の変更やキャンセルは承れませんので、お問違いのないようにご記入の上、ご発注くだ さい。
- 4. お支払方法は「代金引換」のみとなっております。代金引換業者が店名ロゴデータを入れたSDメ モリーカードをお届けした際に、作成料金をお支払いください。作成料金については、当社ホーム ページ(https://ip.sharp/support/ecr/info\_logo\_order.html)でご確認ください。
- 5. レジスタへ店名ロゴデータを入れる方法につきましては、お届けするSDメモリーカードに添付 の「店名ロゴ設定マニュアル」をお読みください。
- 6. 年末年始やゴールデンウィークなどは混み合ってお届けが遅れることが予想されます。あらかじ め日数に余裕を持ってお申込みください。
- 7. お送りいただいた依頼書は返却いたしません。ご了承ください。

### ※領収証ロゴについて

- 1. 店名ロゴは、領収証ロゴとしてもご使用いただけます。その際は「印字形式の設定(3)」(☞20ページ) で「領収証発行時の領収証ロゴ印字」を「店名ロゴを使う」に設定してください。
- 2. 店名ロゴとは別のデザインで領収証ロゴを作成依頼される場合は、別々の作成依頼書が必要とな ります。次ページの作成依頼書をもう1枚コピーして、①の「領収証ロゴ」に○を記入し、領収証ロ ゴの作成依頼書をご用意ください。

なお、店名ロゴと領収証ロゴの両方を作成依頼される場合は、合計2件分の作成料金が必要となり ます。

(個人情報の取り扱いについて) 作成依頼書にご記入いただきましたお名前、ご住所などの個人情報は 店名ロゴのお申し込みの為のみに使用するものであり、その他の理由で使用することはございません。

(ご注意) 本書の送付先は都合により変更となる場合があります。最新の送付先は、当社ホームページ(https://jp.sharp/support/ecr/info\_logo\_order.html)でご確認ください。

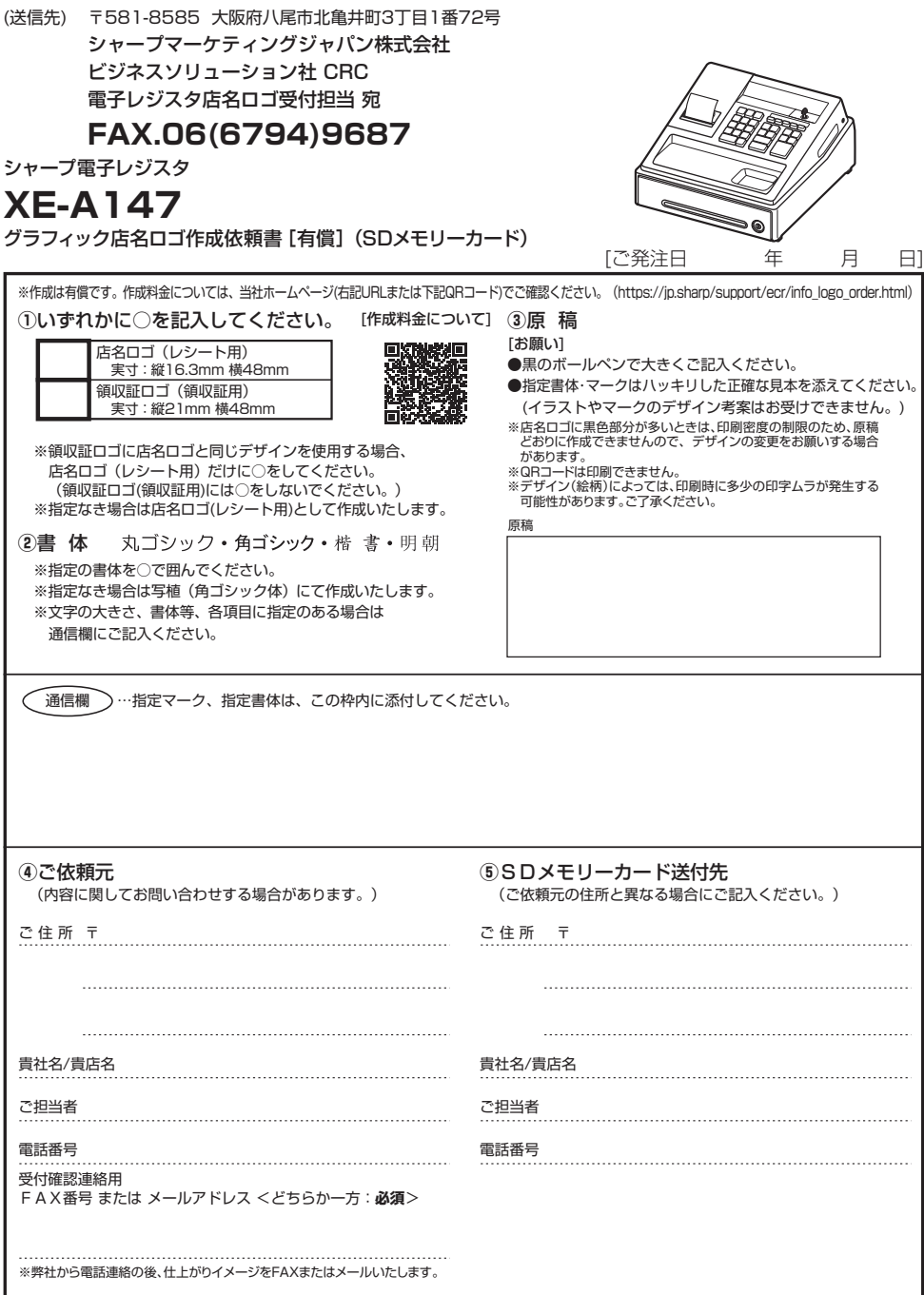

✂きりとりせん

**×きりとりせん** 

 $\mathbf{I}$  $\mathbf{I}$ Ï I Ï П Ţ I I Ï I I Ţ I I ı I I I Ĭ.  $\mathbf{I}$ I  $\mathbf{I}$ 

I, Ï I L  $\mathbf{I}$ I. Ï ı  $\mathbf{I}$ I. T п п Ï I  $\mathbf{I}$ T Ï ı I I.  $\mathbf I$ I,

# アフターサービスについて アフターサービスについて

## **保証について**

- ●このレジスタには、保証書がついています。保証書は販売店にて所定事項を記入してお渡しいたしま すので、内容をよくお読みのうえ大切に保存してください。
- ●保証期間はお買い上げの日から1年間です。 保証期間中でも有料になることがありますので、保証書をよくお読みください。
- ●保証期間後の修理は、修理によって機能が維持できる場合は、ご要望により有料修理いたします。

## **修理を依頼されるときは**

- ●「故障かなと思ったら」(☞35ページ)の項目をよくお読みのうえ、もう一度お調べください。
- ●それでも異常があるときは、使用をやめて電源プラグを抜き、お 買い上げの販売店またはご相談窓口に右のことをご連絡のうえ、 修理をお申し付けください。お申し出により出張修理いたします。

品名:電子レジスタ 形名:XE-A147 故障の状態(できるだけ詳しく)

ご自分での修理はしないでください。たいへん危険です。

●アフターサービスについてわからないことはお買い上げの販売店またはレジスタご相談窓口にお問い 合わせください。

## **補修用性能部品について**

当社は、この電子レジスタの補修用性能部品を、製品の製造打ち切り後、7年間保有しております。補修 用性能部品とは、その製品の機能を維持するために必要な部品です。

## **別売品について**

このレジスタには別売品として、オプションバッテリ (XE-A1BT) が用意されています。オプションバッテリ を取り付けるとACアダプターなしで動作することができます。ただし、充電時はACアダプターが必要です。 ご購入の際は、お買い上げいただいた販売店にお申し付けください。(オプションバッテリの取り付けか たや使用方法については、オプションバッテリ同梱の取付説明書または取扱説明書をごらんください。)

# **グラフィック店名ロゴ作成ご依頼要領**

グラフィック店名ロゴの作成を依頼される場合は、「グラフィック店名ロゴ作成ご依頼について」(☞37ペー ジ)をよくお読みのうえ、「グラフィック店名ロゴ作成依頼書」(☞38ページ)にてお申し込みください。

- ●納期は、ご依頼後約3週間です。店名ロゴ作成依頼書に関するお問い合わせは、下記連絡先にお願いします。 (TEL:06-7732-1938[月曜~金曜 午前10時~午後4時30分、土・日、祝日など弊社休日を除く。]) なお、連絡先は都合により変更となる場合があります。最新の連絡先は、当社ホームページ(https:// jp.sharp/support/ecr/info\_logo\_order.html)でご確認ください。
- ●作成したロゴデータはSDメモリーカードに入れてお届けします。お支払方法は「代金引換」のみとなっ ております。代金引換業者が店名ロゴデータを入れたSDメモリーカードをお届けした際に、作成料 金をお支払いください。作成料金については、当社ホームページ(https://jp.sharp/support/ecr/ info\_logo\_order.html)でご確認ください。
- ●お送りいただいた依頼書は返却いたしません。ご了承ください。

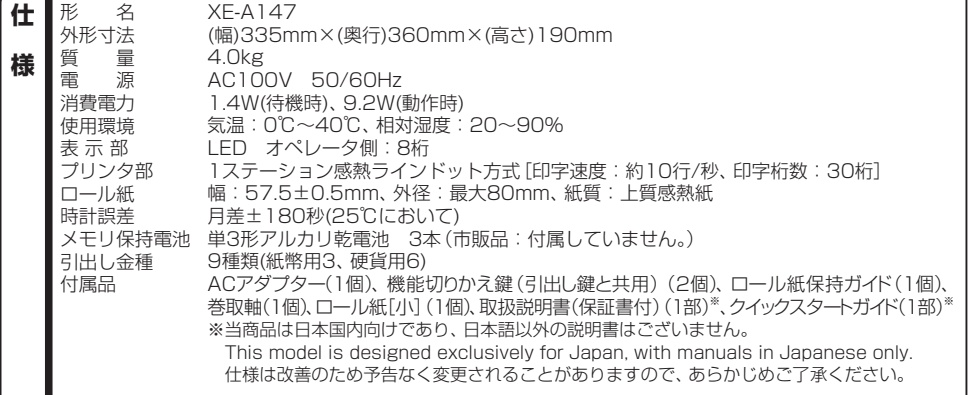

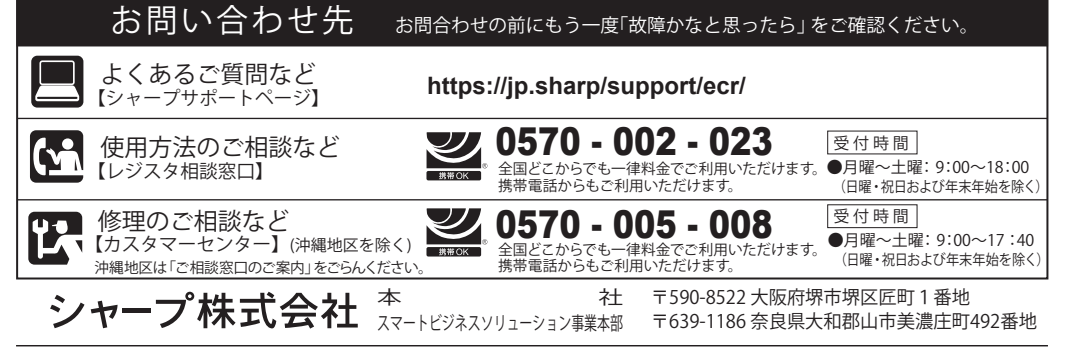

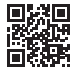

Printed in Thailand 22C TINSJ2658BSZ5 ⑨

生産管理用バーコード